# **Ersa TRACE Cockpit**

Web App

#### **Kurzanleitung zur Installation**

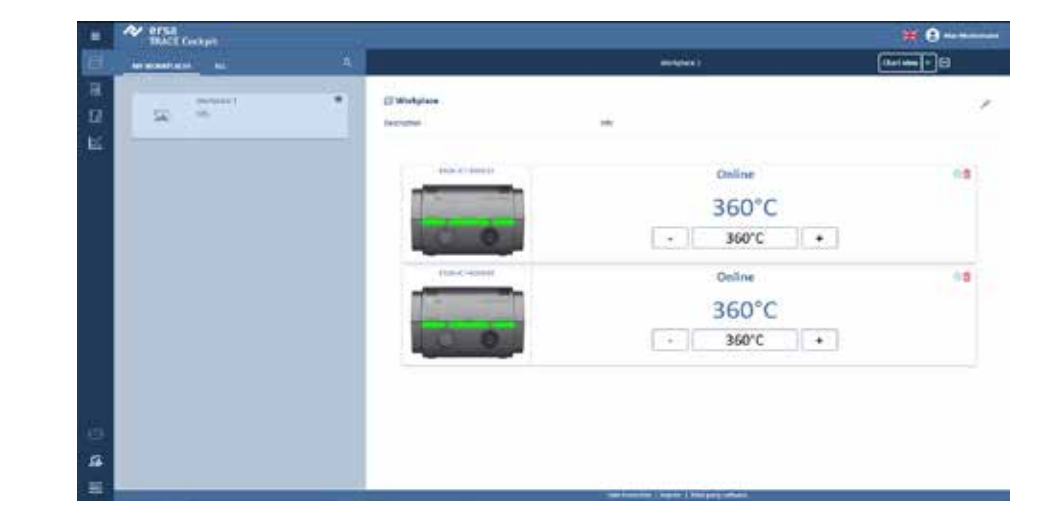

**Ersa GmbH** 

Leonhard-Karl-Str. 24 Fax +49 9342/800-127 www.ersa.de Rev. 2

Telefon: +49 9342/800-0 D-97877 Wertheim/Germany service.tools@kurtzersa.de

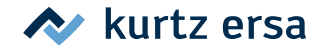

# Inhalt

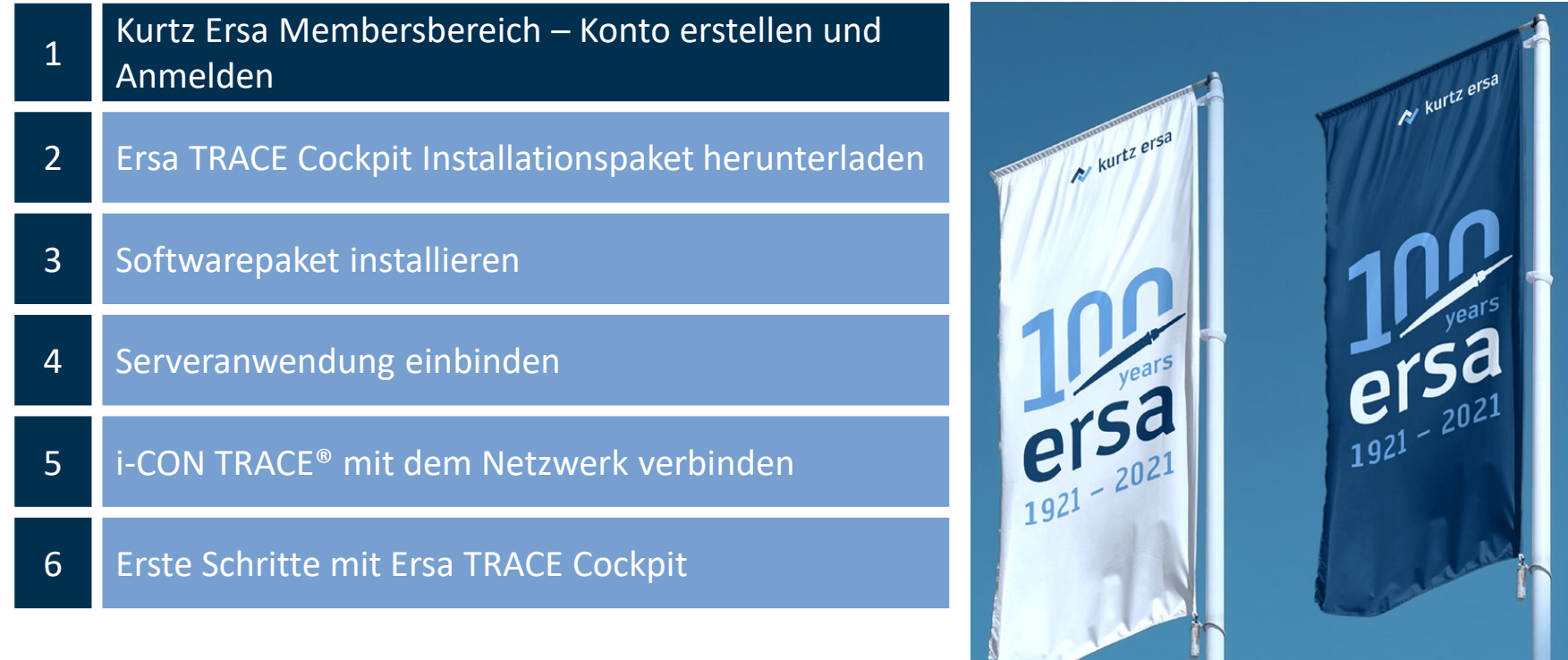

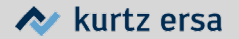

# 1 Kurtz Ersa Membersbereich – Konto erstellen und Anmelden

#### **Den Login-Bereich auf der Kurtz Ersa Webseite aufrufen:**

 $\rightarrow$  Quick-Link: [login.ersa.de](http://login.ersa.de/)

#### Noch keinen Zugang?

- Klicken auf "registrieren" um sich für den Kurtz Ersa Membersbereich zu registrieren
- Den Link in der Bestätigungs- E-Mail anklicken, um das Konto zu aktivieren

#### Bereits registriert?

• Durch Eingeben der persönlichen Daten den Members-Bereich freischalten

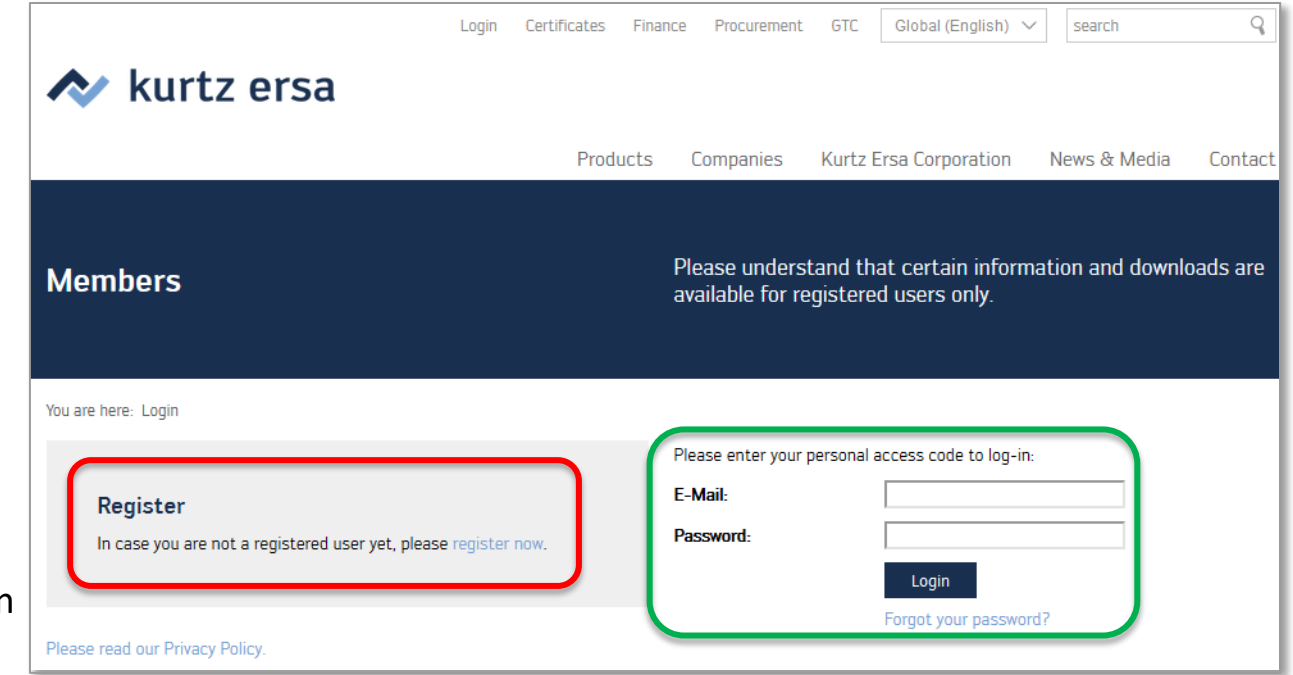

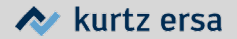

# Inhalt

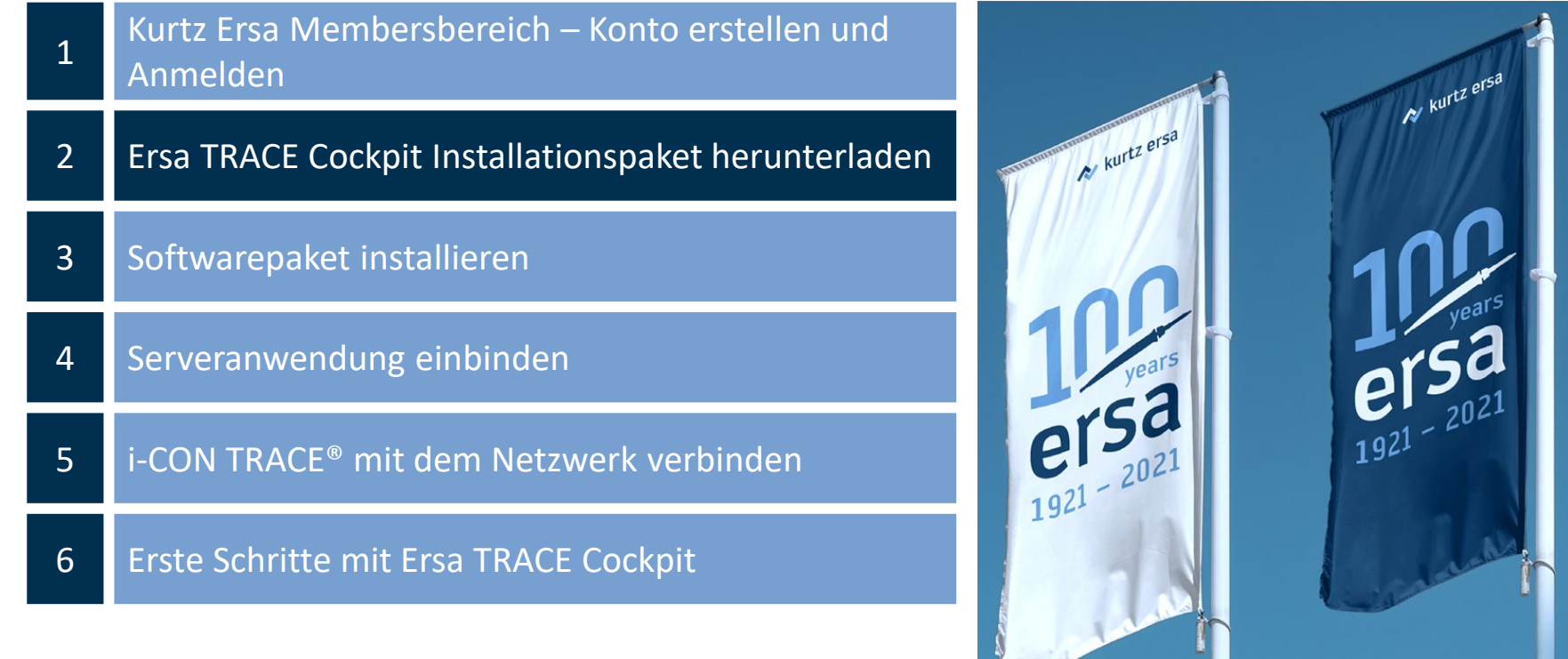

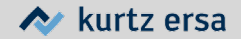

### 2 Das Ersa TRACE Cockpit Setup-Paket herunterladen

#### **Zwei Möglichkeiten das Installationspaket herunterzuladen:**

• **Methode A:** Herunterladen direkt im Ersa Membersbereich (nach Anmeldung)

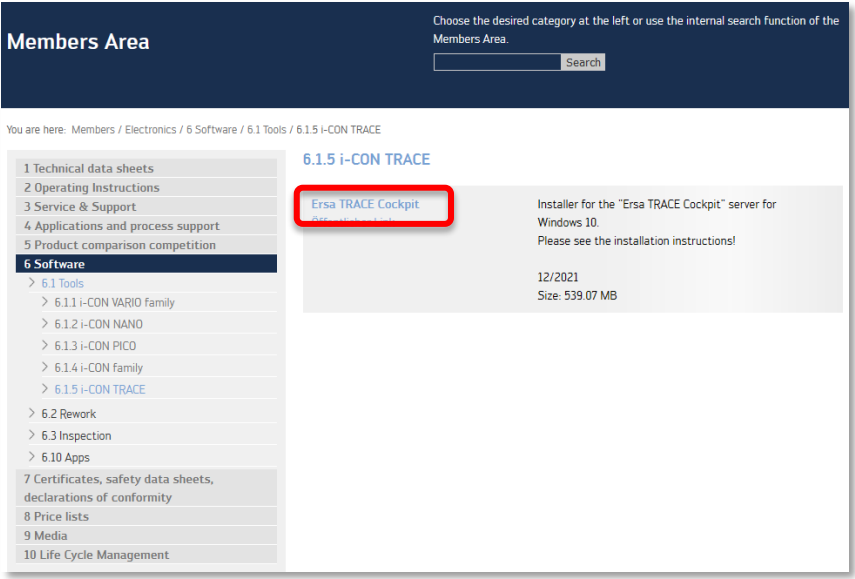

• **Methode B:** Den Quick-Link [i-con-trace.de](http://i-con-trace.de/) anklicken und ganz herunterscrollen. Den Download-Button "Ersa TRACE Cockpit" klicken.

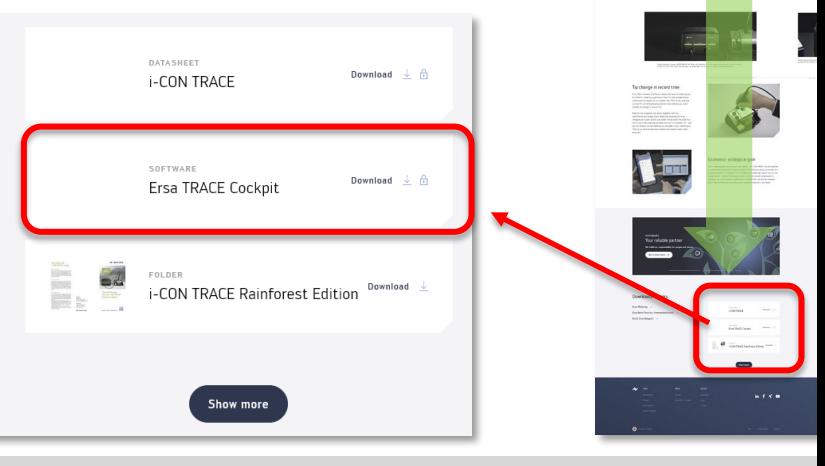

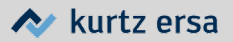

i-CON TRACE: The

## 2 Das Ersa TRACE Cockpit Setup-Paket herunterladen

#### **Die Lötspitzen-Datei herunterladen:**

- Im gleichen Bereich herunterladen "Tip series 142 data.zip " Diese ZIP-Datei wird später in die App importiert
- Die heruntergeladenen Dateien auf dem Server speichern

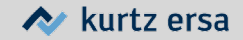

# Inhalt

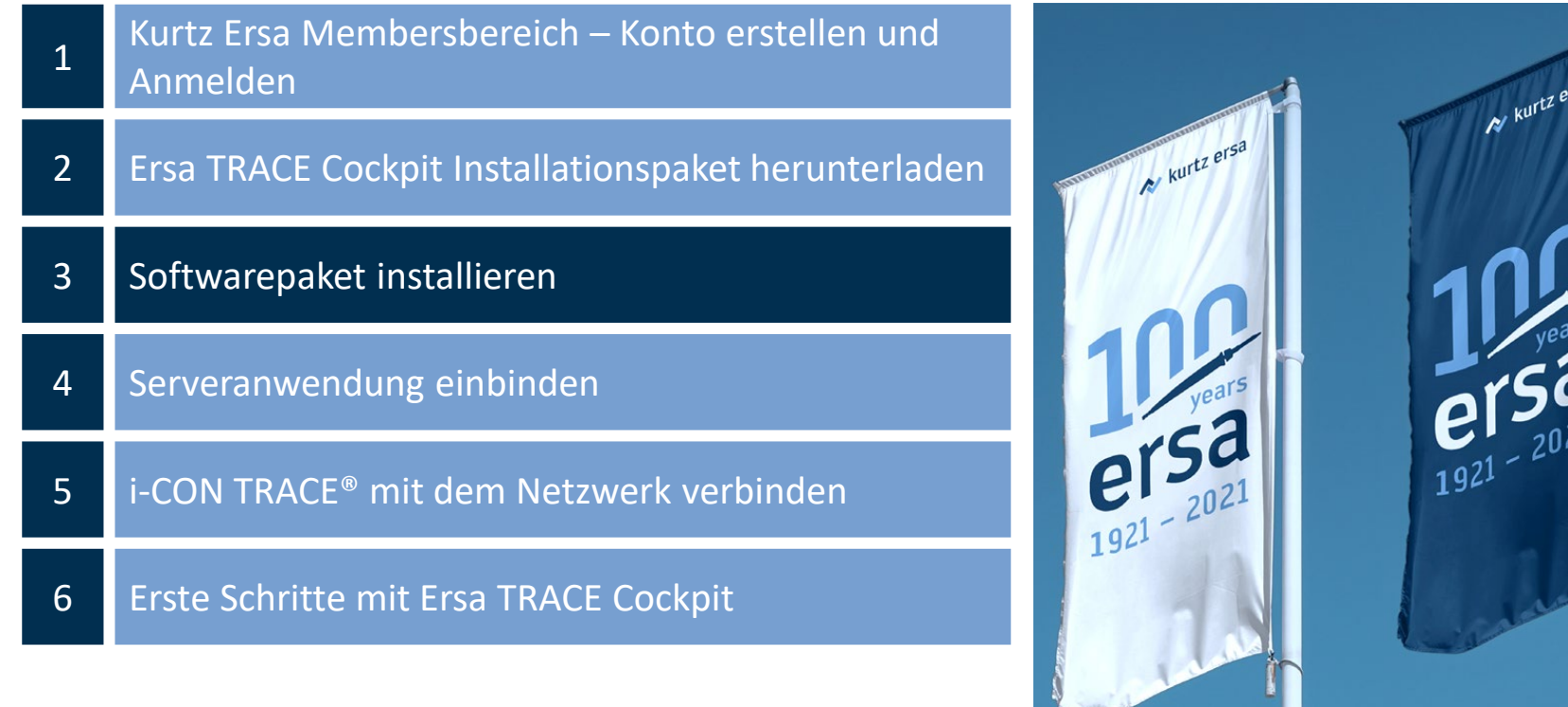

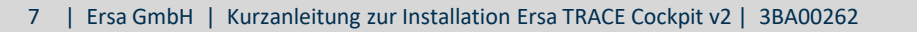

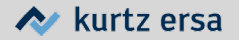

rsa

#### **Die ZIP-Datei entpacken:**

- Rechtsklick auf das ZIP-komprimierte Installationspaket
- "Dateien entpacken..." auswählen
- Die Lötspitzendatei nicht entpacken

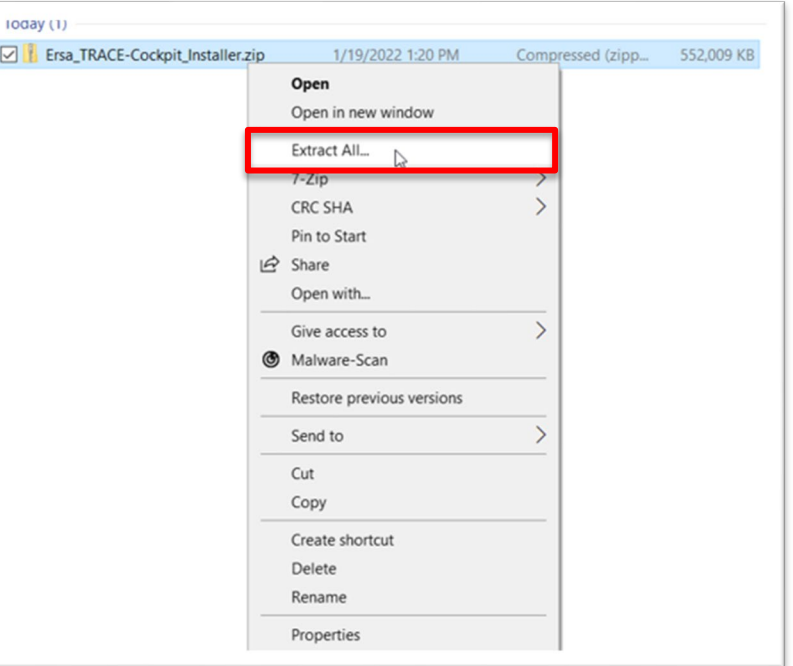

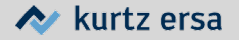

**Die Installationsdatei "CockpitSetup.exe" im Unterordner "Web\_Installer" starten.**

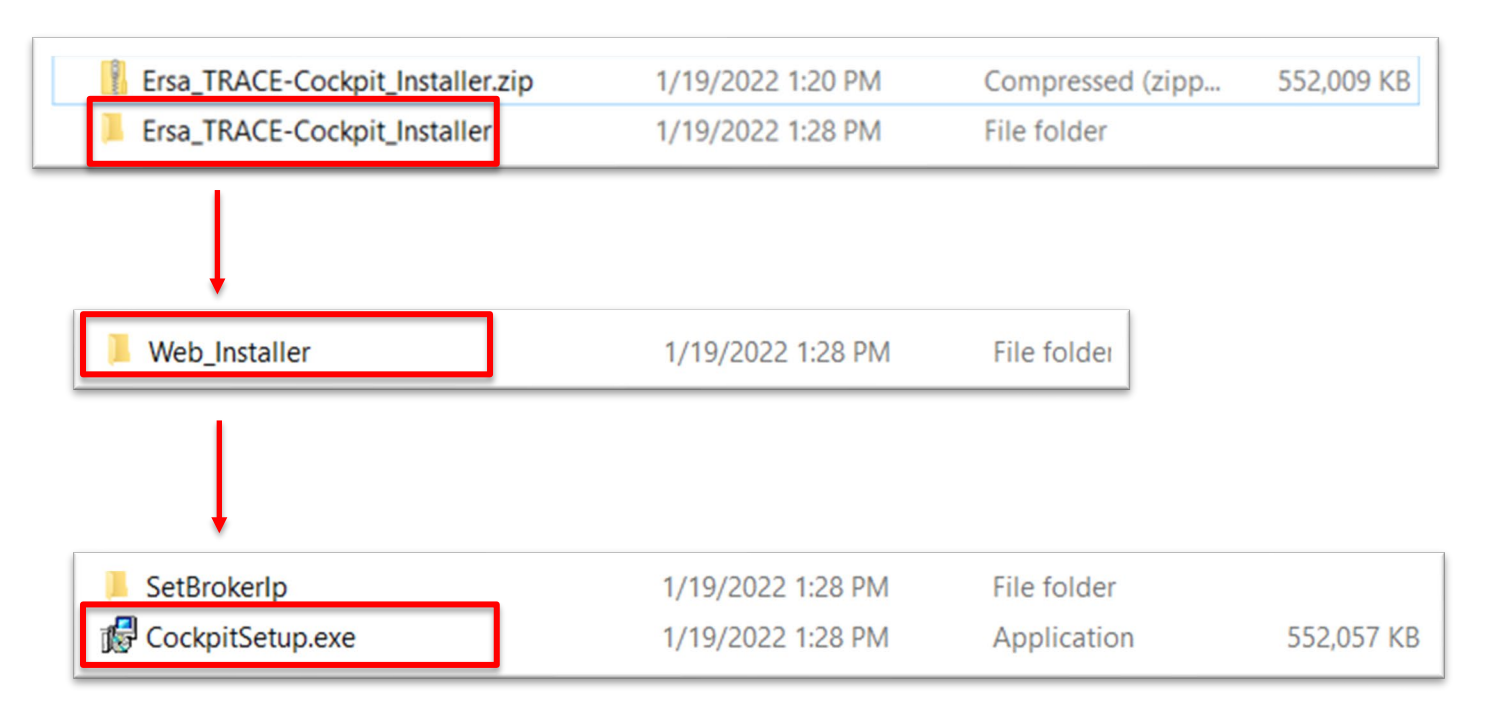

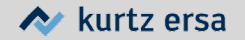

#### **Den Installationsprozess starten:**

- Das Fenster "Ersa TRACE Cockpit Setup" öffnet sich
- Die Lizenzbestimmungen und -bedingungen durch Markieren des Kontrollkästchens akzeptieren
- Den Button "Install" anklicken zum Start der Installation (Administratorrechte erforderlich!)

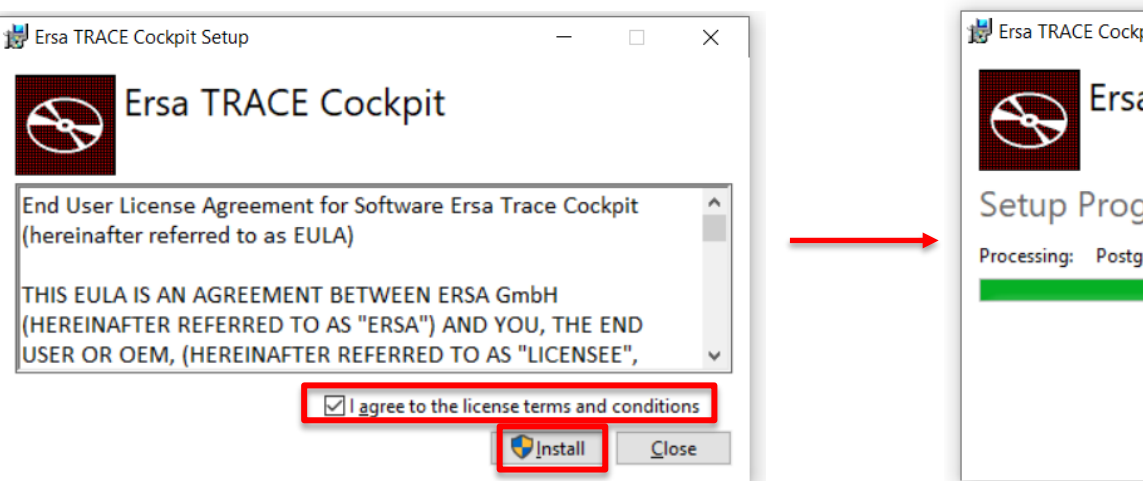

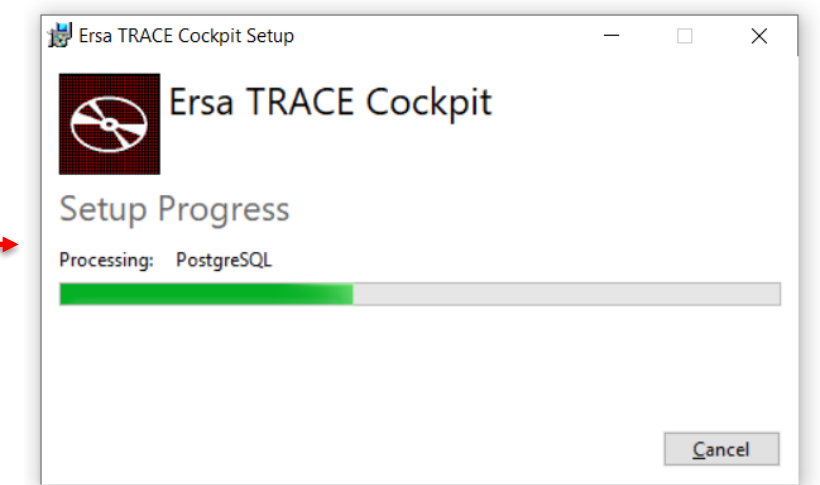

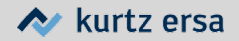

#### **Erster Schritt – "PostgreSQL"-Datenbank installieren:**

- Im Setup-Fenster "Next >" anklicken
- **!** Das Installationsverzeichnis in "**C:\Ersa\PostgreSQL**" ändern und "Next >" anklicken

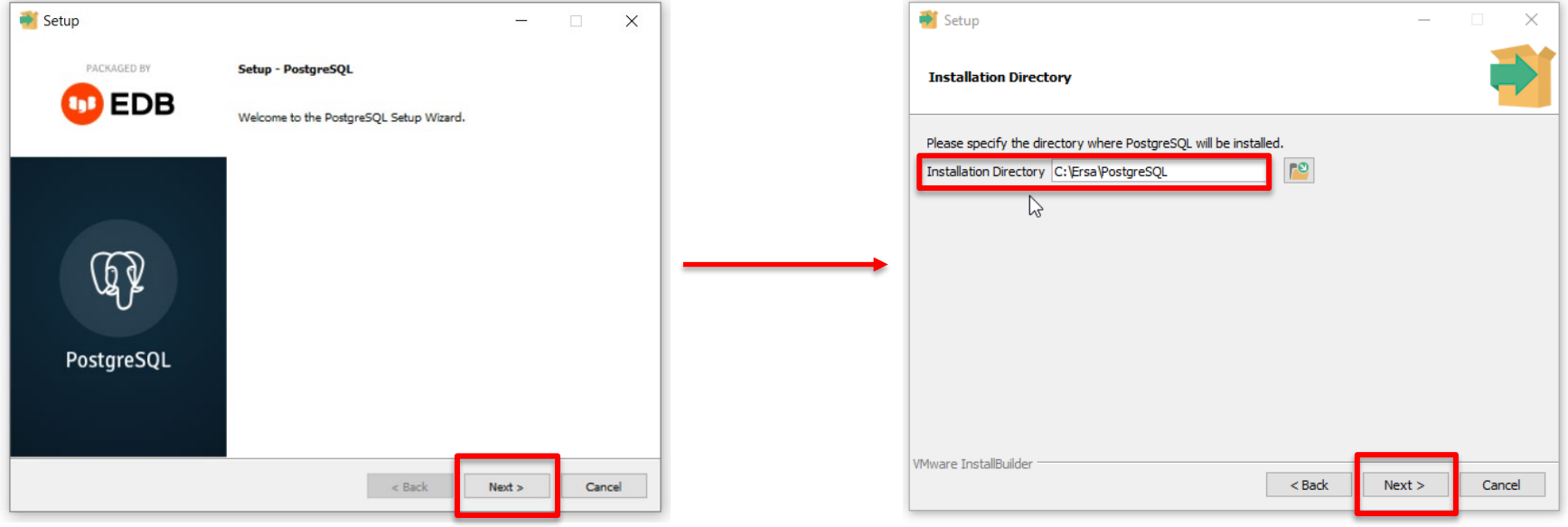

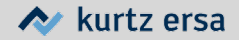

- Das Element "Stack-Builder" abwählen und "Next >" anklicken
- Das Verzeichnis "Data Directory" auf "**C:\Ersa\PostgreSQL\data**" ändern und "Next >" anklicken **!**

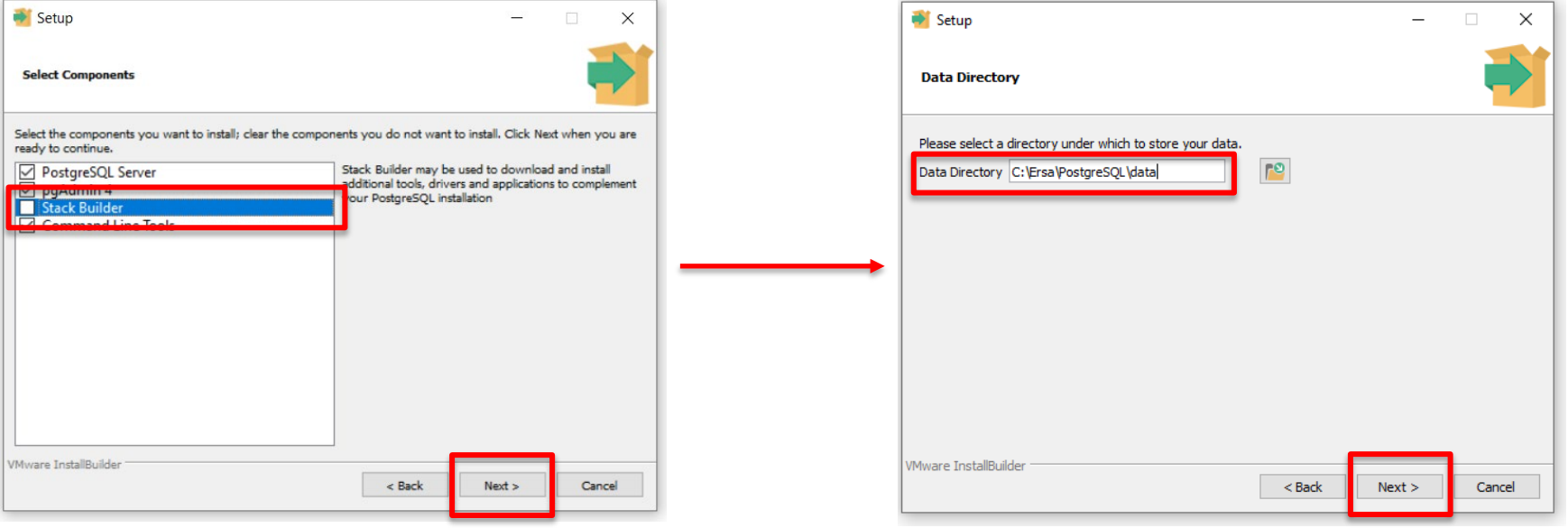

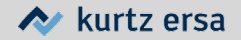

- "eaasadmin" zwei Mal als Passwort eingeben und "Next >" anklicken
- In "Port" eingeben "5432" und "Next >" anklicken

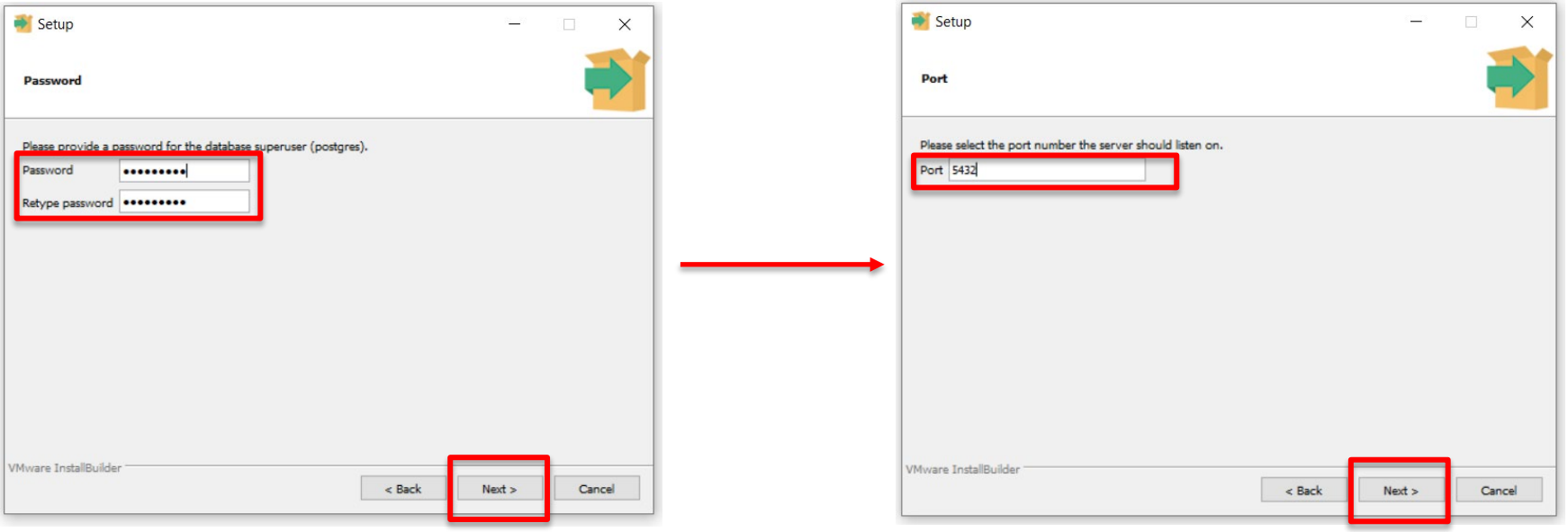

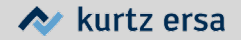

- In "Locale" auswählen "[Default locale]" und "Next > anklicken
- Die Installation weiterführen durch zwei Mal "Next > "anklicken in den folgenden zwei Fenstern

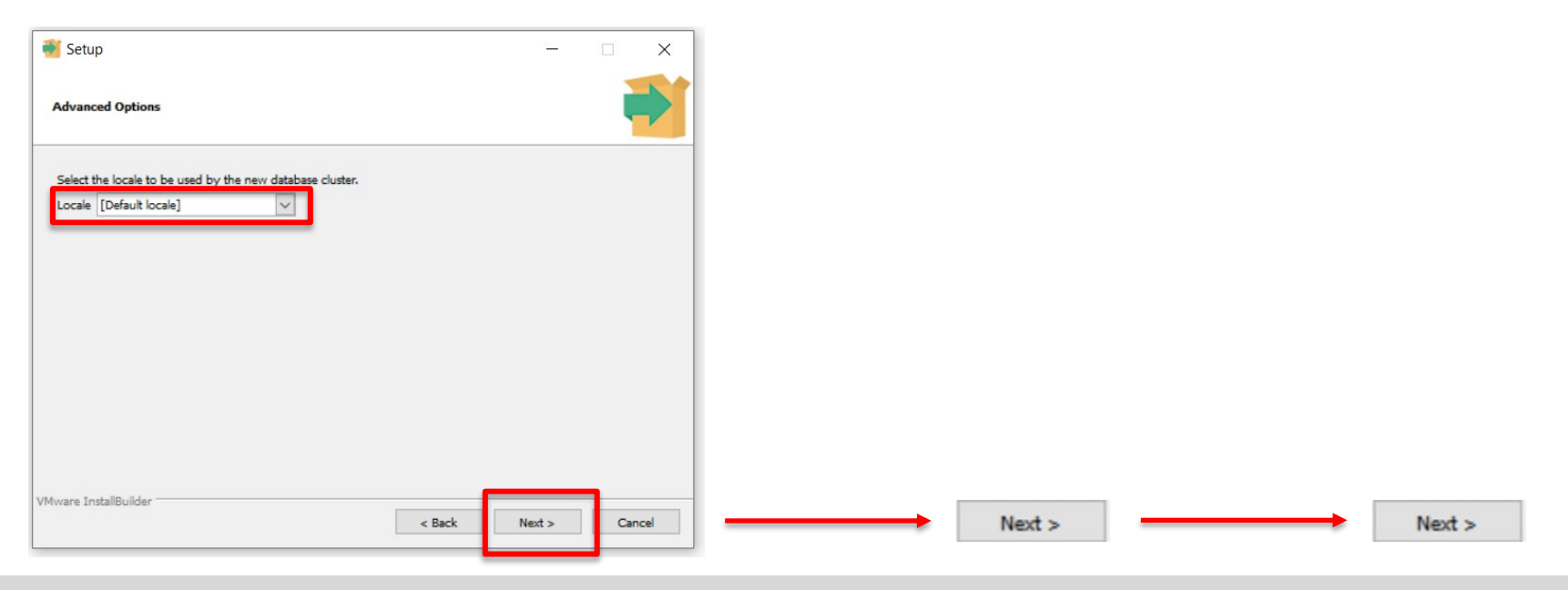

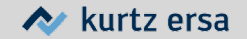

- Die Installation von "PostgreSQL" wird weitergeführt
- Wenn sie abgeschlossen ist, "Finish" anklicken.
- Die Installationsroutine wird mit dem zweiten Schritt weitergeführt

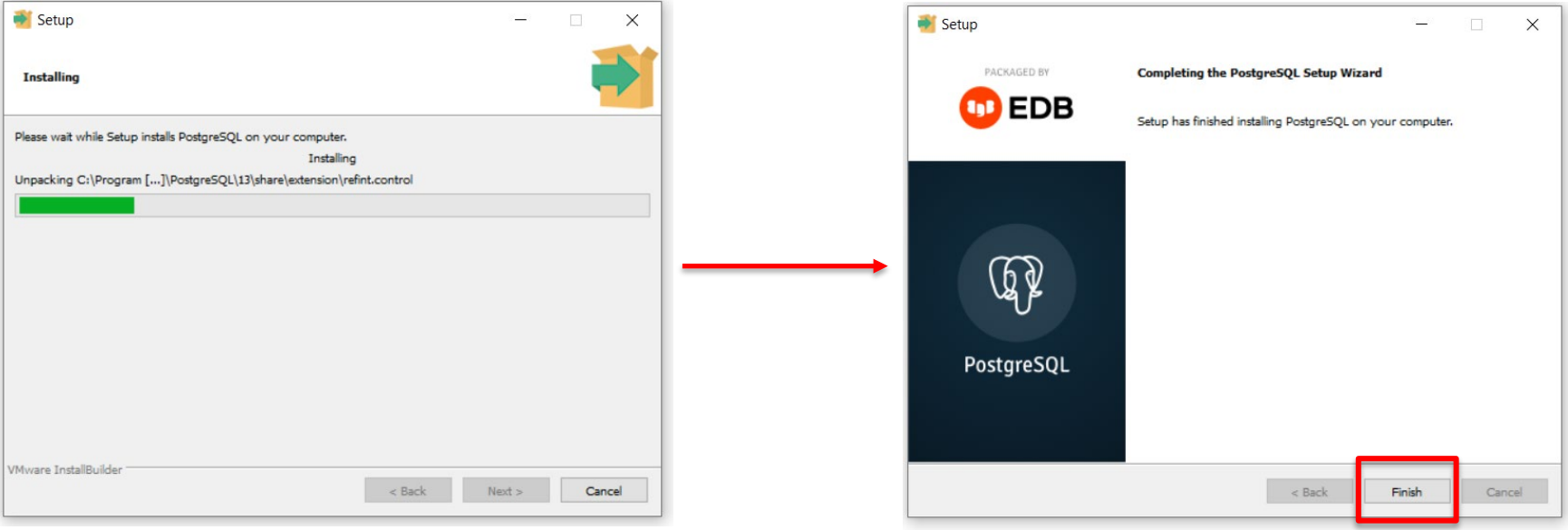

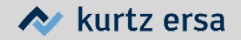

#### **Zweiter Schritt – Installation der Web App "Ersa TRACE Cockpit":**

- Im Fenster "Ersa TRACE Cockpit Setup" auf "Next" klicken
- Den Endbenutzer-Lizenzvertrag durch Anklicken akzeptieren, danach "Next" anklicken

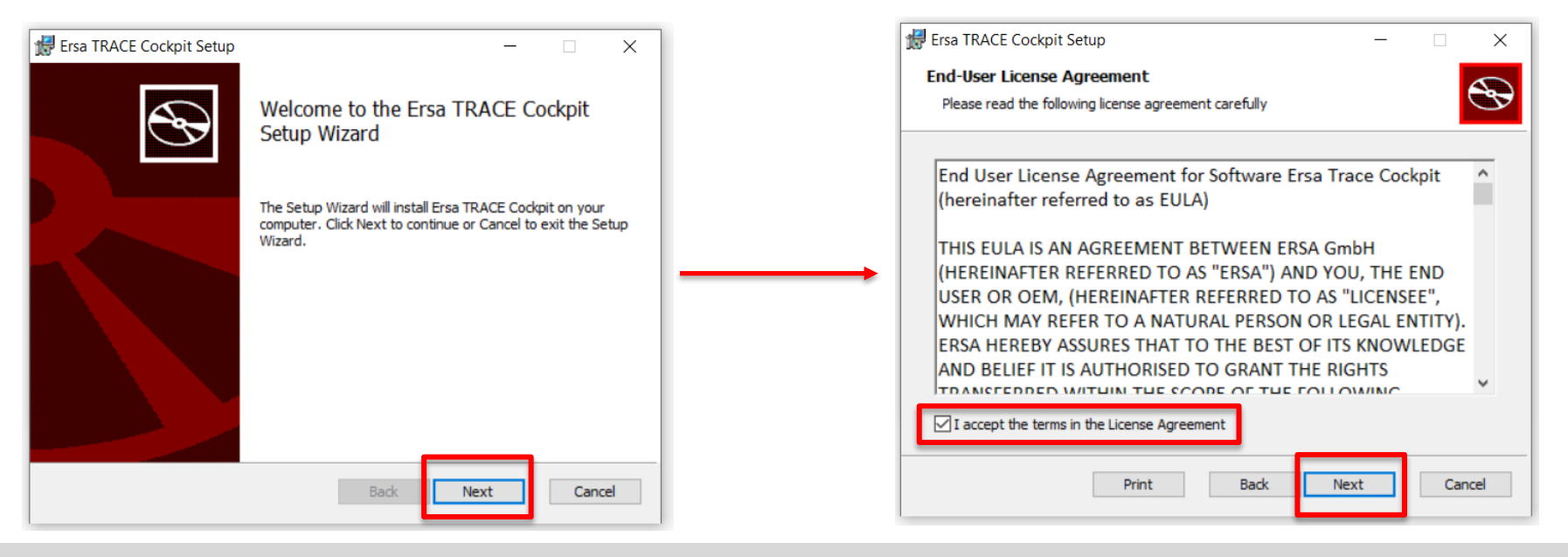

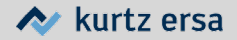

!<br>!

- Das Installationsverzeichnis in "**C:\Ersa\Ersa iCON TRACE Cockpit**" ändern und "Next" anklicken
- Auf "Install" klicken, um mit dem Installationsprozess fortzufahren

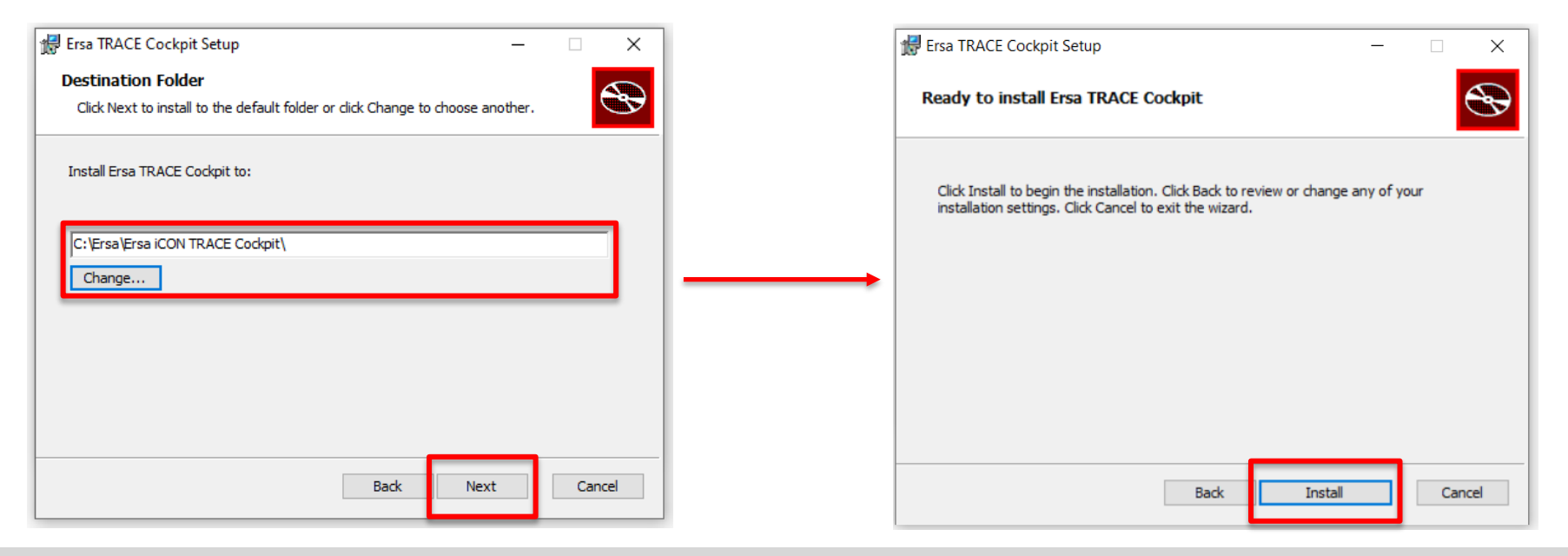

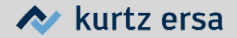

- Ist der "Ersa TRACE Cockpit Setup Wizard" beendet, "Finish" anklicken
- Die Installationsroutine wird mit dem dritten Schritt weitergeführt

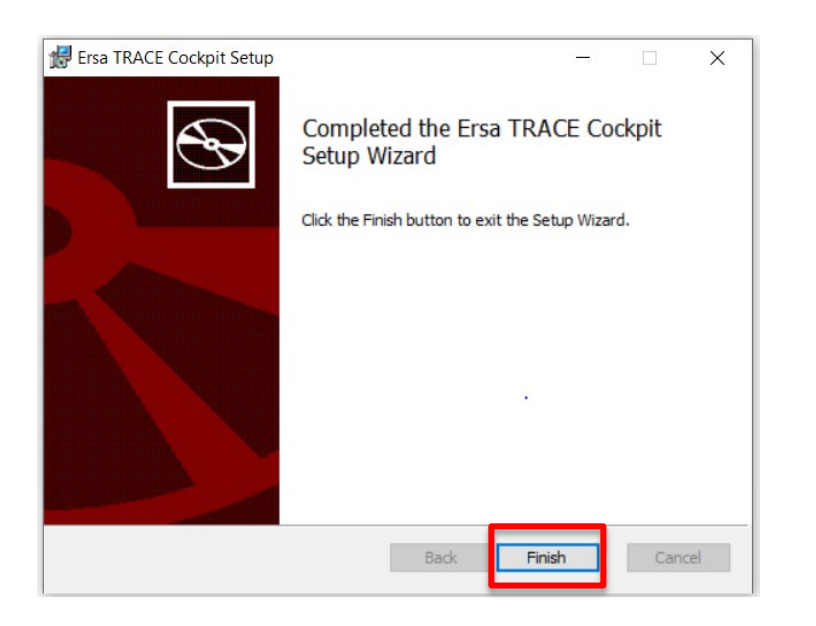

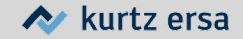

#### **Dritter Schritt – Installation des "Ersa iConTrace Cockpit Frontend":**

- Im Fenster "Ersa iConTrace Cockpit Frontend Setup" auf "Next" klicken
- Den Endbenutzer-Lizenzvertrag zur Anklicken akzeptieren, danach "Next" anklicken

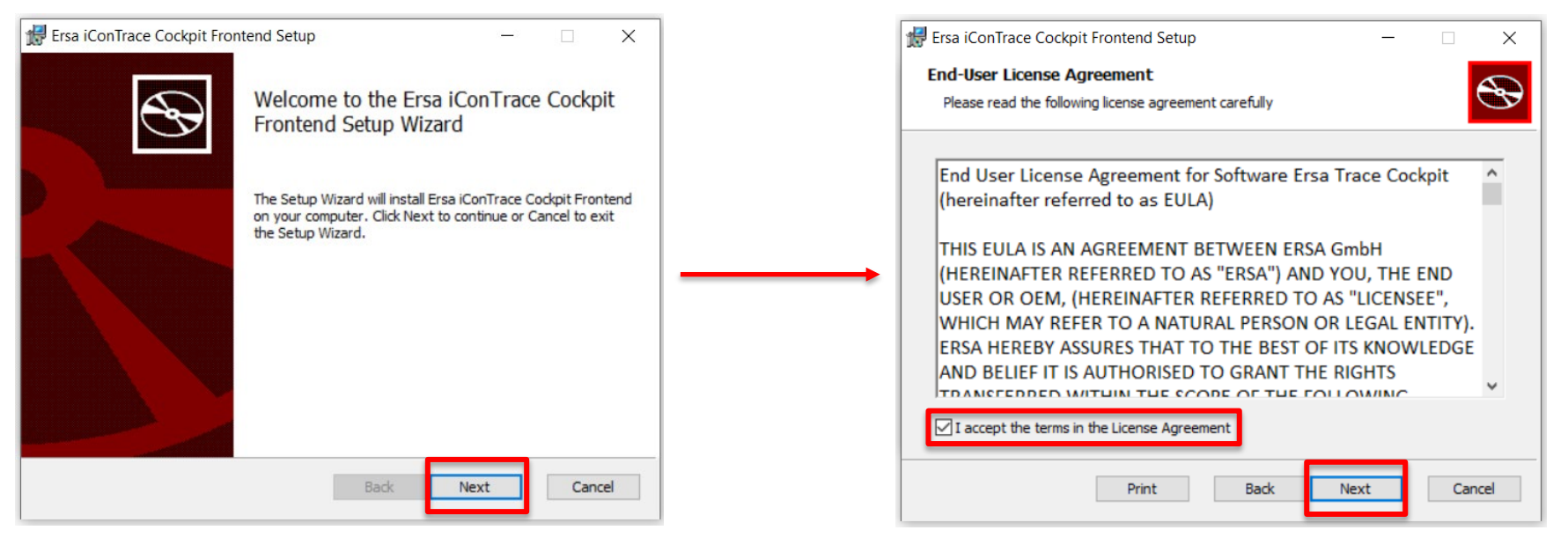

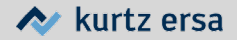

- Das Installationsverzeichnis in "**C:\Ersa\Ersa iCON TRACE Cockpit**" ändern (derselbe Ordner wie für TRACE Cockpit zuvor!) und "Next" anklicken **!**
	- Auf "Install" klicken, um mit dem Installationsprozess fortzufahren

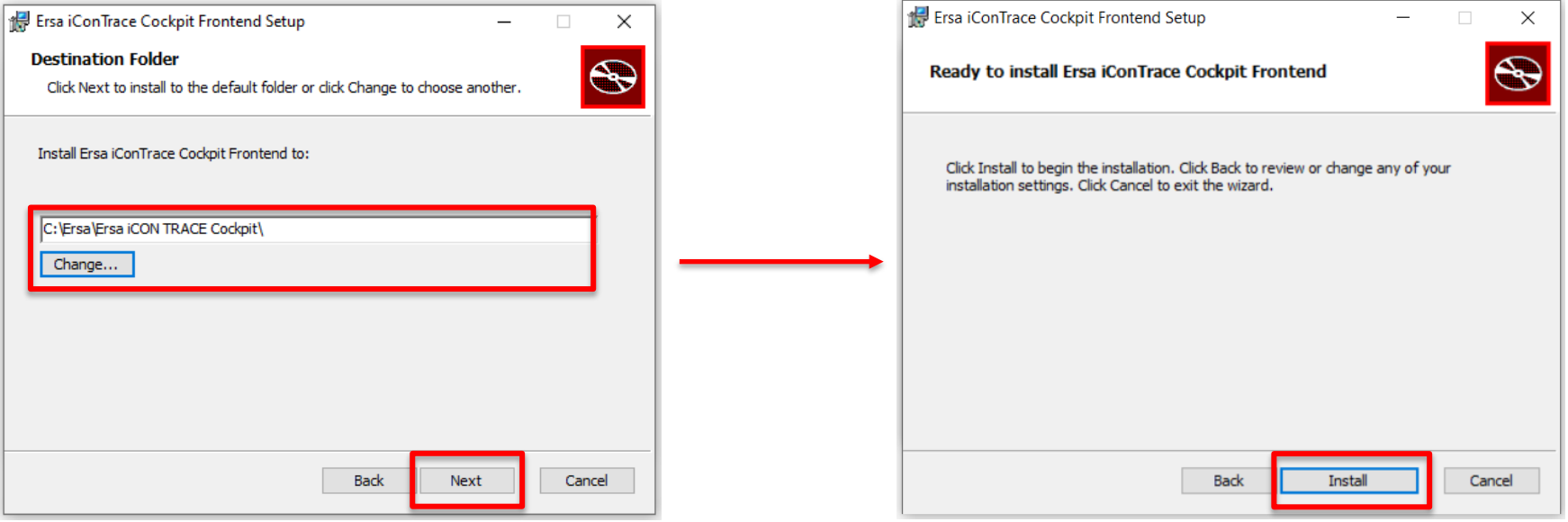

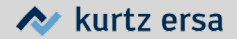

- Wenn der "Ersa iConTrace Cockpit Frontend Setup Wizard" beendet ist, auf "Finish" klicken
- Die Installation von **Ersa TRACE Cockpit** ist abgeschlossen! "Close" anklicken

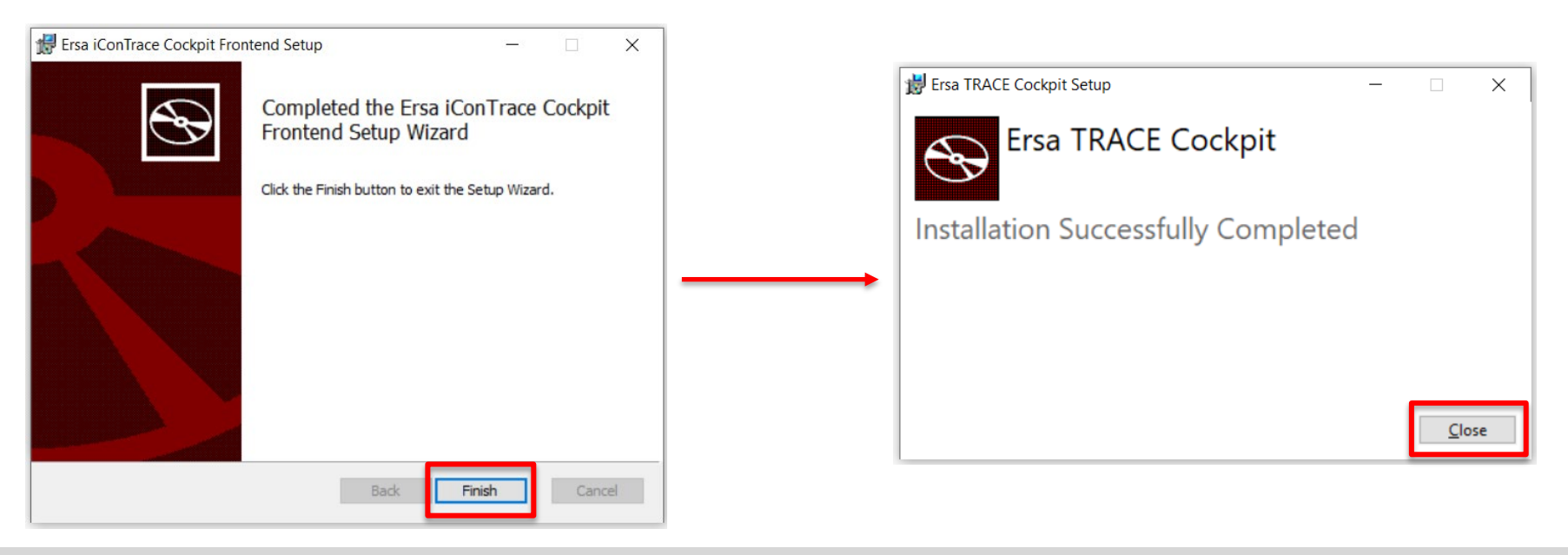

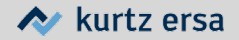

#### Inhalt

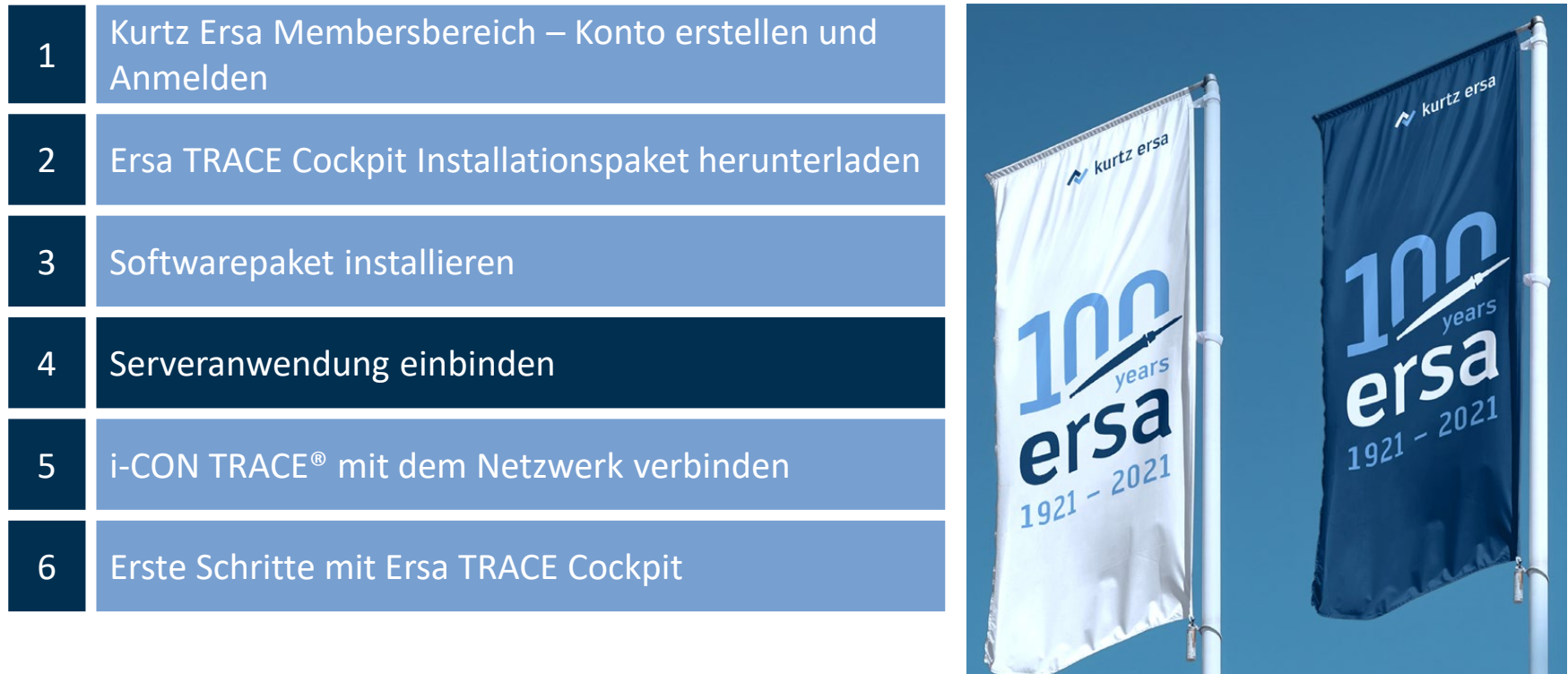

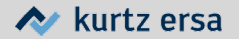

Bevor Sie "Ersa TRACE Cockpit" starten, stellen Sie bitte sicher, dass der PC, auf dem die Software installiert ist, mit dem gewünschten WIFI- oder LAN-Netzwerk verbunden ist.

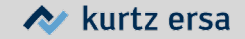

#### **Das zuvor installierte "Ersa TRACE Cockpit" aufrufen:**

- Den Windows-Button des PCs anklicken und "ersa trace cockpit" in die Suchleiste eingeben
- Wenn sie in den Suchergebnissen erscheint, die App "**Ersa TRACE Cockpit**" starten

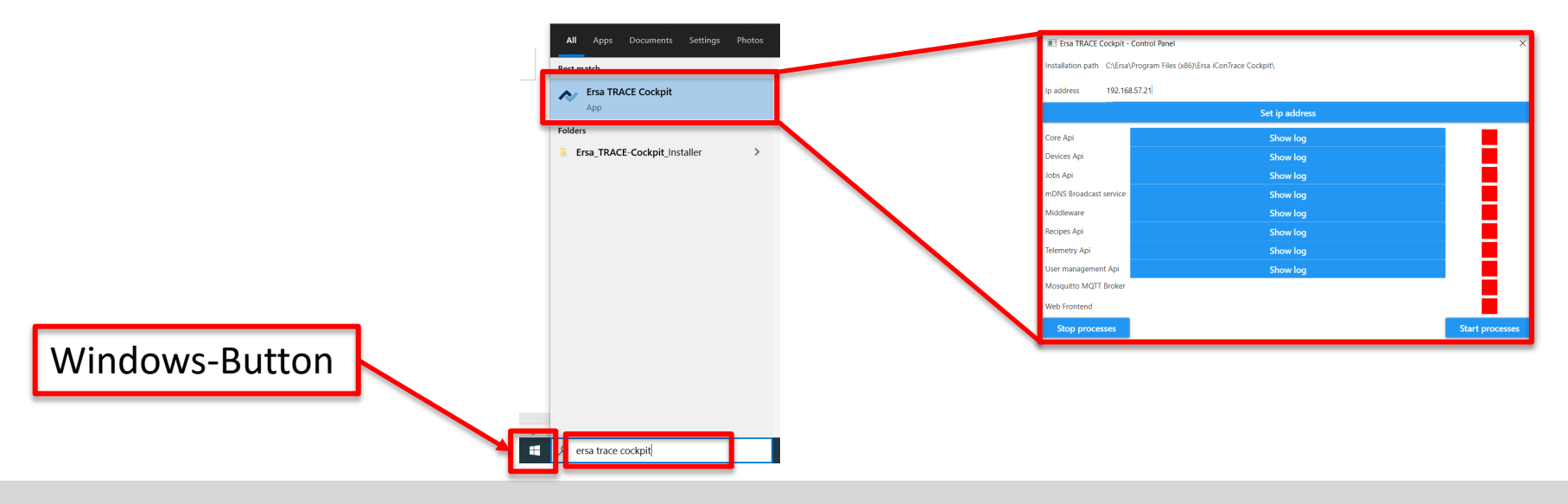

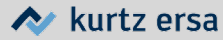

#### **Ermitteln Sie die IPv4-Adresse des PCs, auf dem das Ersa TRACE Cockpit installiert ist:**

- Erneut den Windows-Button anklicken und "cmd" (für "Command Prompt") in die Suchleiste eingeben
- Die App "Eingabeaufforderung" starten

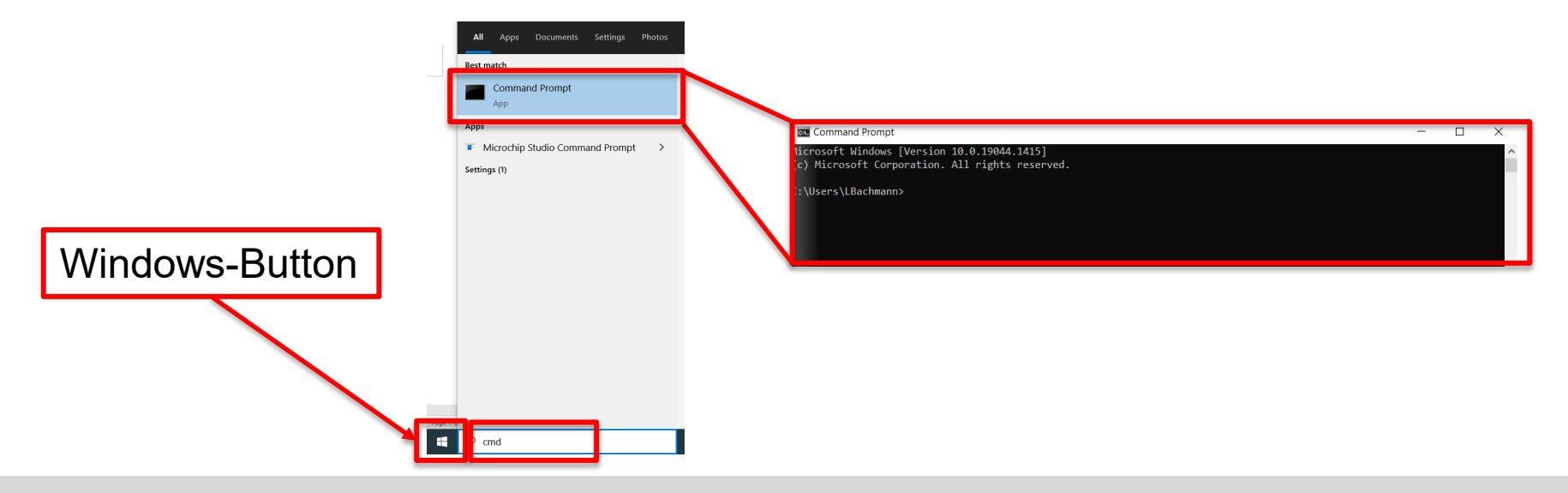

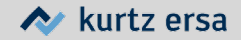

- In die Eingabeaufforderung an der hier im Bild markierten Stelle "**ipconfig**" eingeben und die Eingabetaste drücken
- Eine Liste mit Informationen wird angezeigt. Suchen Sie nach der **IPv4-Adresse** Ihres LAN/WLAN-Adapters und **REA** Command Prompt  $\Box$ notieren Sie diese Adresse
- Die Eingabeaufforderung niemals schließen

"**ipconfig**" hier eingeben

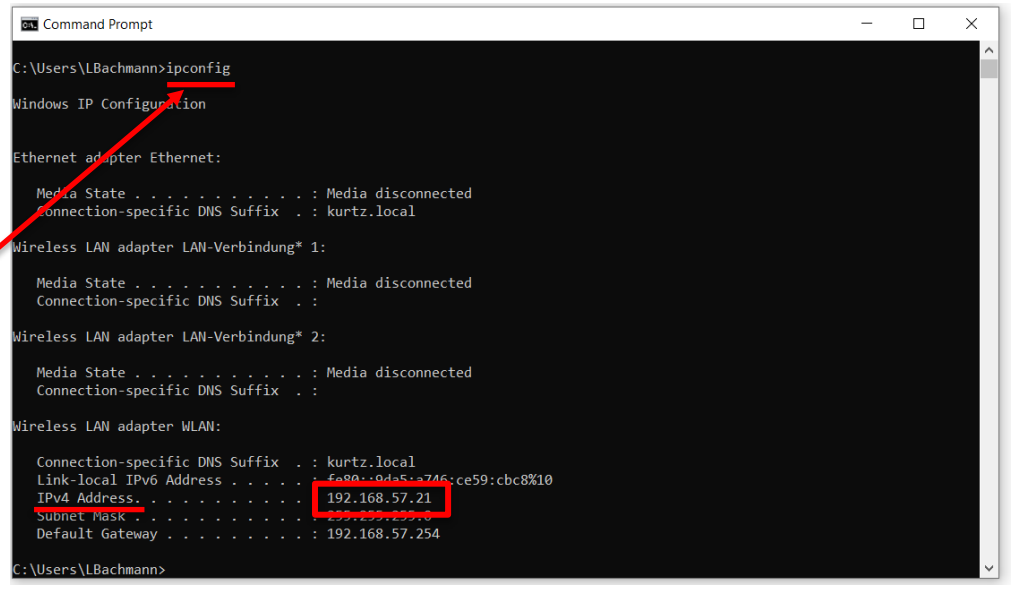

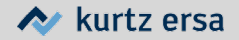

- Die zuvor notierte IPv4-Adresse in das Feld "IP address" eingeben
- Auf "Set ip address" klicken und dann auf "Start processes"

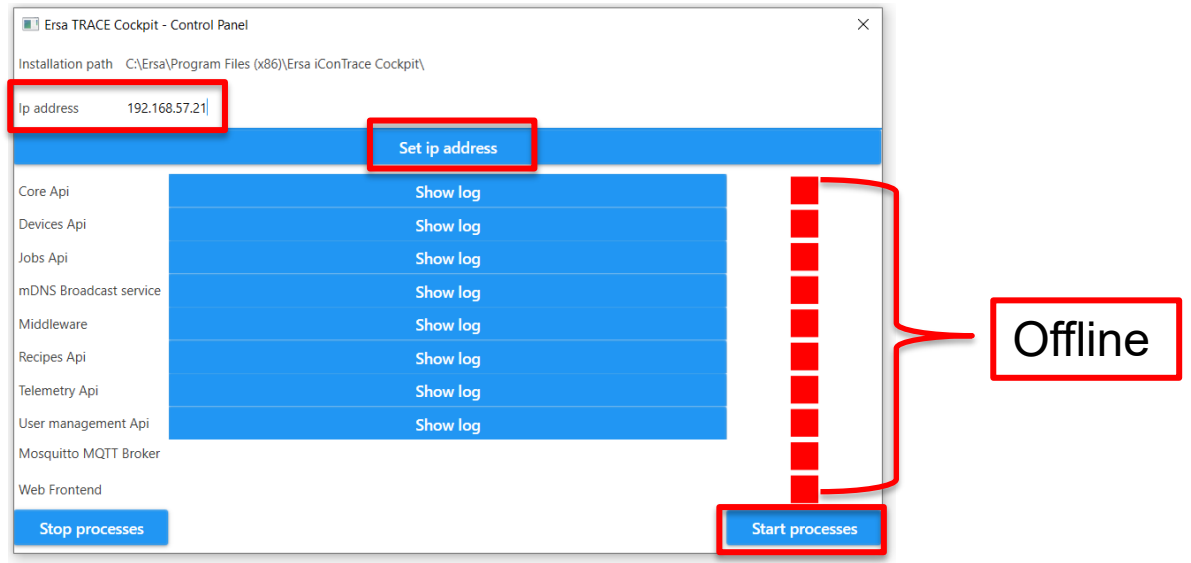

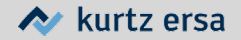

- Nun öffnen sich einige Fenster, bitte warten!
- Der "online status" jeder Funktion sollte sich zu "grün" (= online) ändern
- Das Fenster "Control panel" niemals schließen

#### **Die Integration der Server-App ist abgeschlossen!**

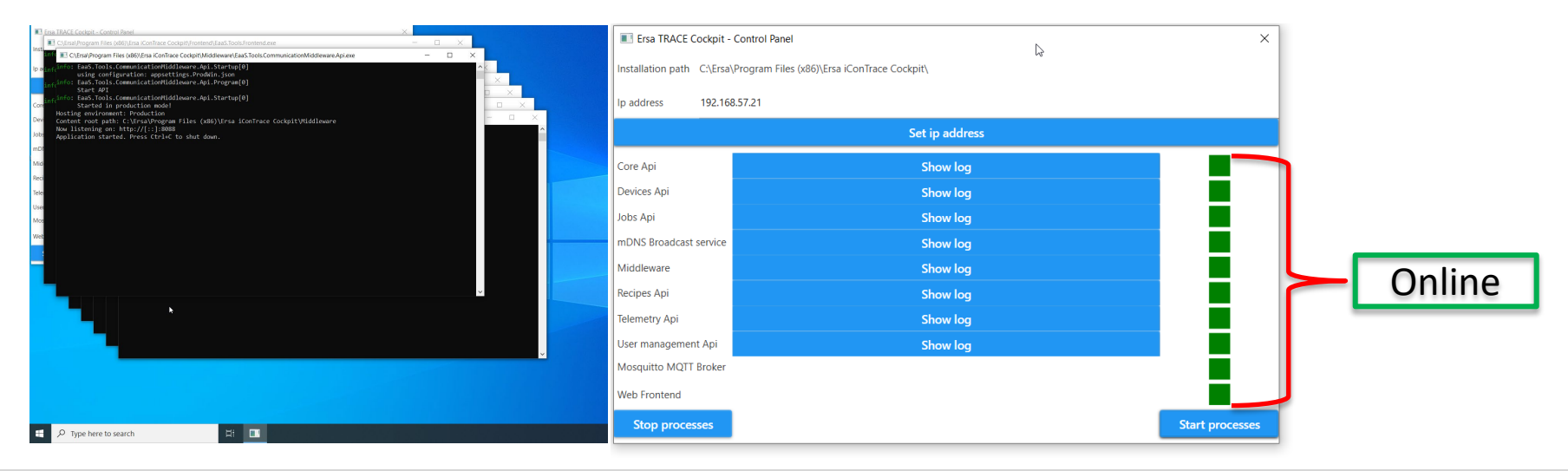

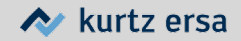

# Inhalt

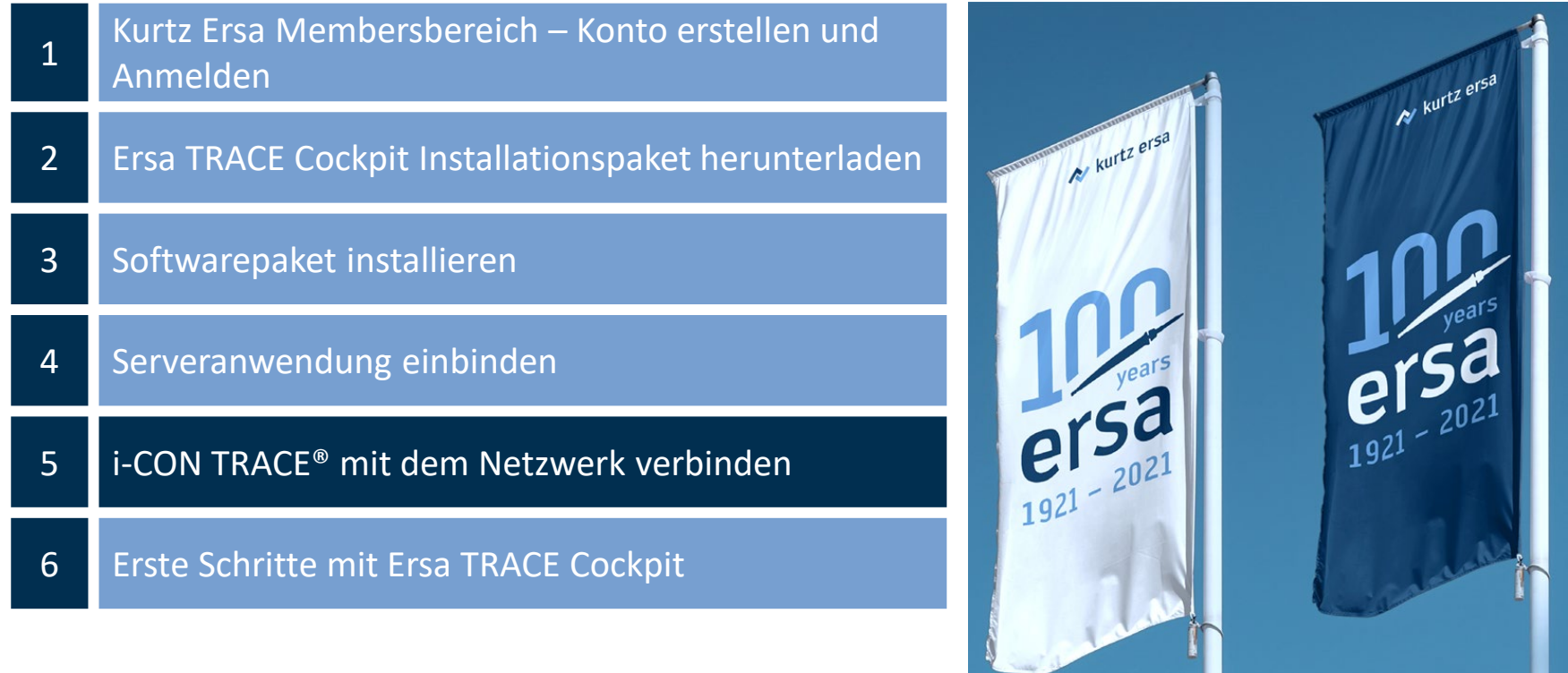

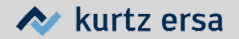

#### **Die Smartphone-App "Ersa TRACE" installieren:**

• Den in der Lötstations-Verpackung bleiliegenden QR-Code verwenden, oder

Google Play Store

- Den App-Store (iOS) oder den Google Play Store (Android) aufrufen und nach der App "Ersa TRACE" suchen
- Die App auf dem Smartphone installieren

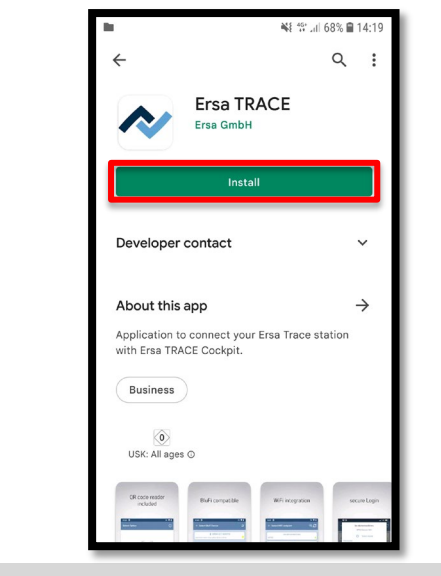

App Store

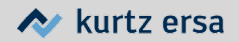

#### **Die Lötstation mit dem Netzwerk verbinden:**

• Die App "Ersa TRACE" starten

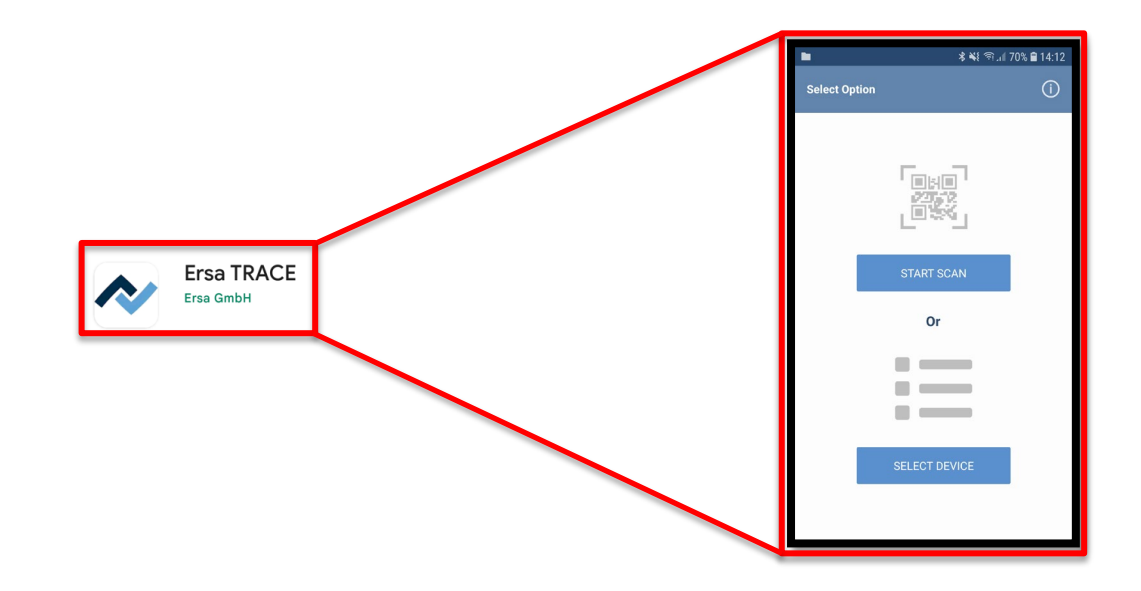

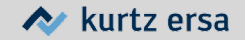

#### **Berechtigungen als Voraussetzung zur Verwendung der App:**

- Bluetooth des Smartphones aktivieren
- Der App erlauben den Standort zu erkennen
- Der App erlauben die Kamera zu verwenden

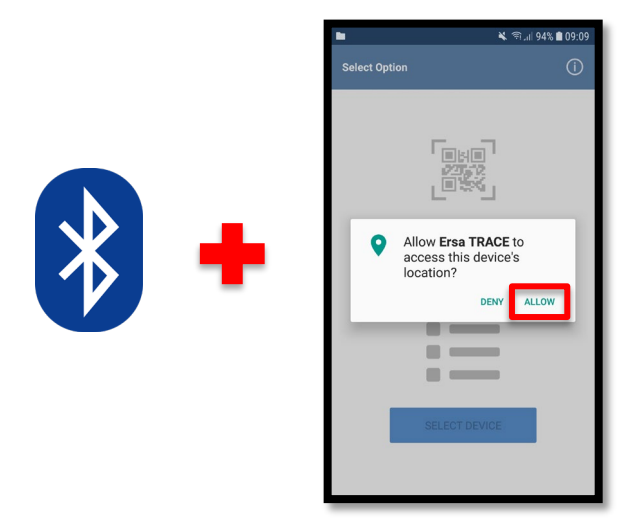

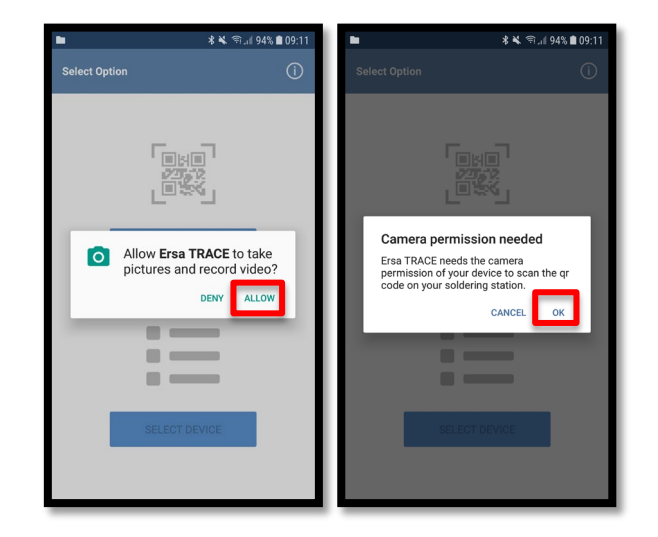

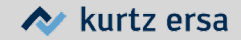

**Alle Sicherheitshinweise und Handlungsanweisungen der Betriebsanleitung der Lötstation beachten! Die Lötspitze wird nach dem Einschalten sofort heiß!**

- Die Lötstation einschalten
- Die ONLINE-LED der Lötstation leuchtet blau

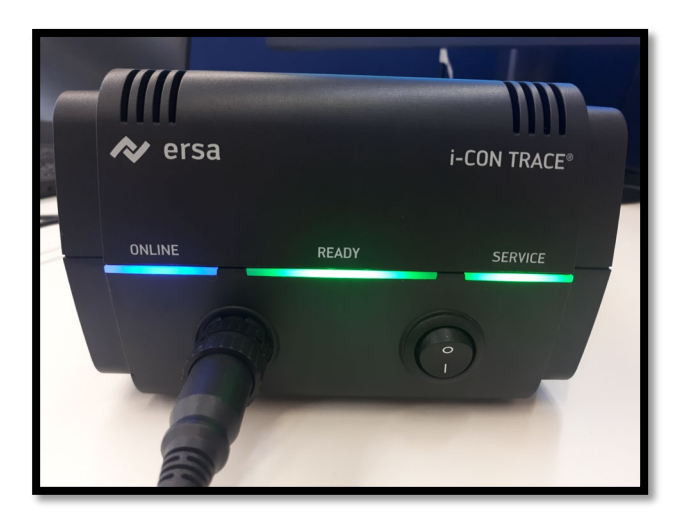

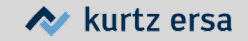

#### **Die Lötstation wählen, die mit dem Netzwerk verbunden werden soll:**

- **Methode A:** "START SCAN" wählen den QR-Code auf der Rückseite der i-CON TRACE® scannen
- **Methode B:** "SELECT DEVICE" wählen und die gewünschte i-CON TRACE® aus der Liste auswählen (Seriennummer siehe "S.-Nr." auf der Rückseite der i-CON TRACE<sup>®</sup>)

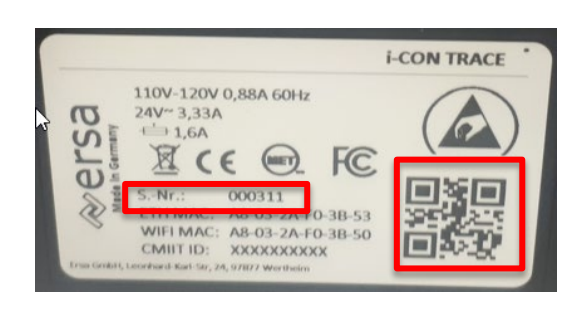

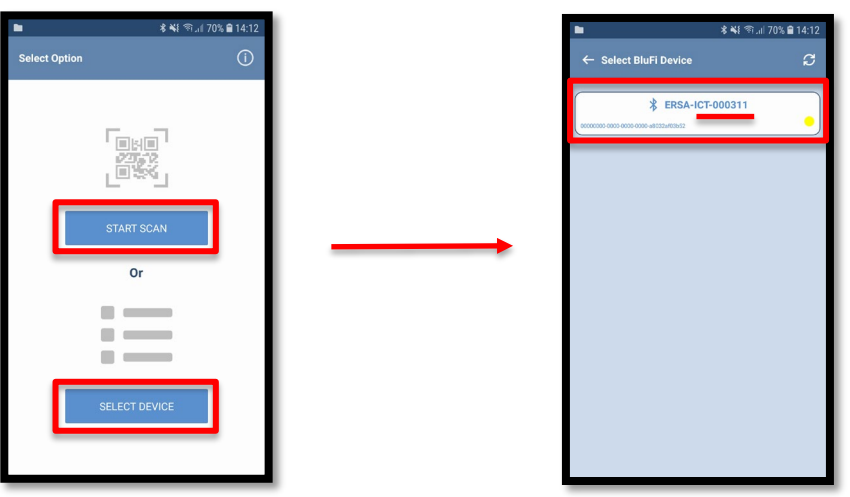

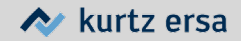

- Das WiFi-Netzwerk auswählen, mit dem die Lötstation verbunden werden soll
- Das WiFi-Passwort eingeben und "LOGIN" wählen, um die Lötstation mit dem Netzwerk zu verbinden

#### **Die Integration der Lötstation ist abgeschlossen!**

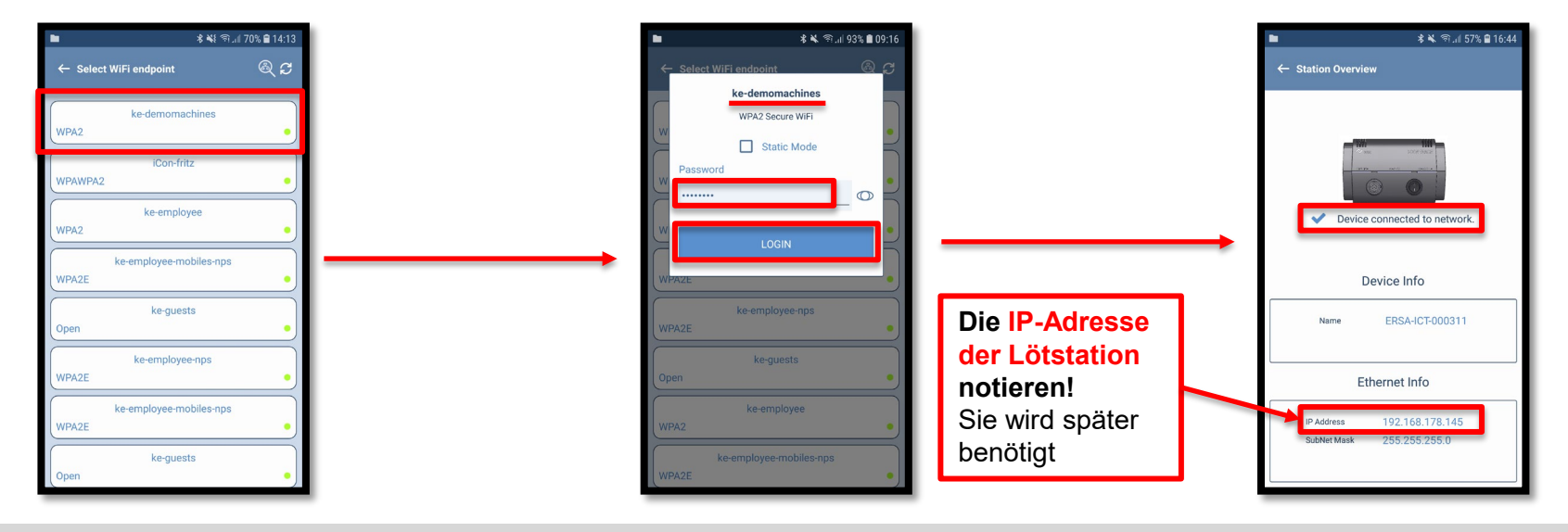

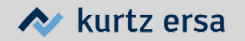

#### **Die "ONLINE"-LED wechselt von blau zu grün**

(Wenn sie gelb wird, bitte auf Seite 40 weiterlesen)

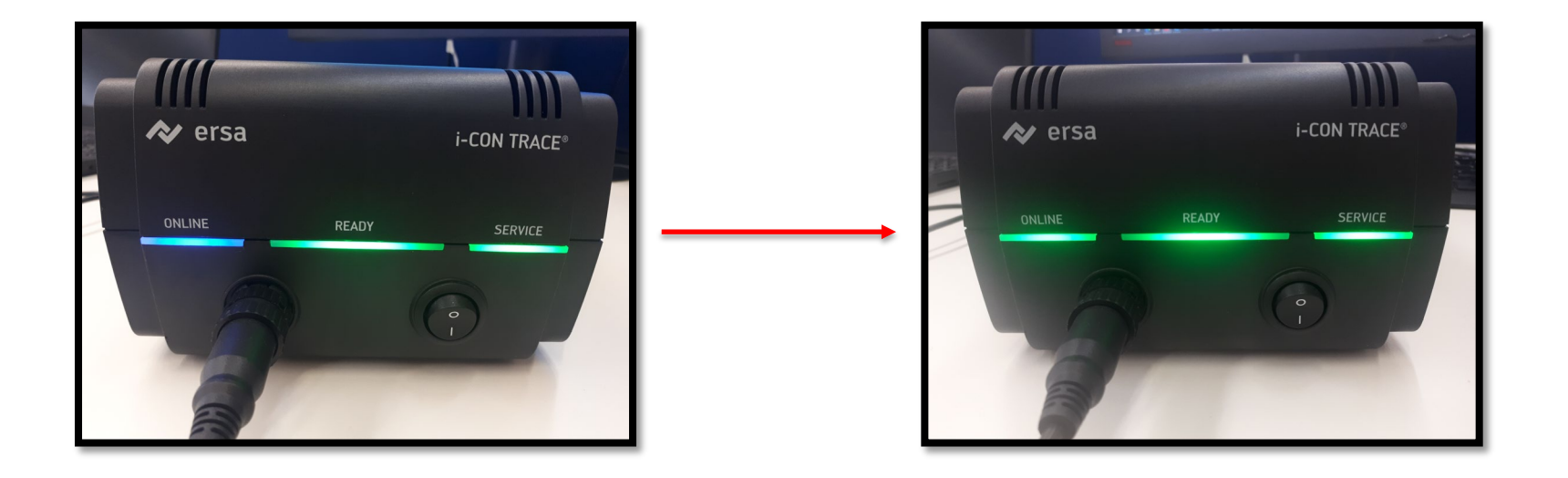

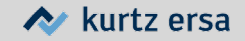

#### Inhalt

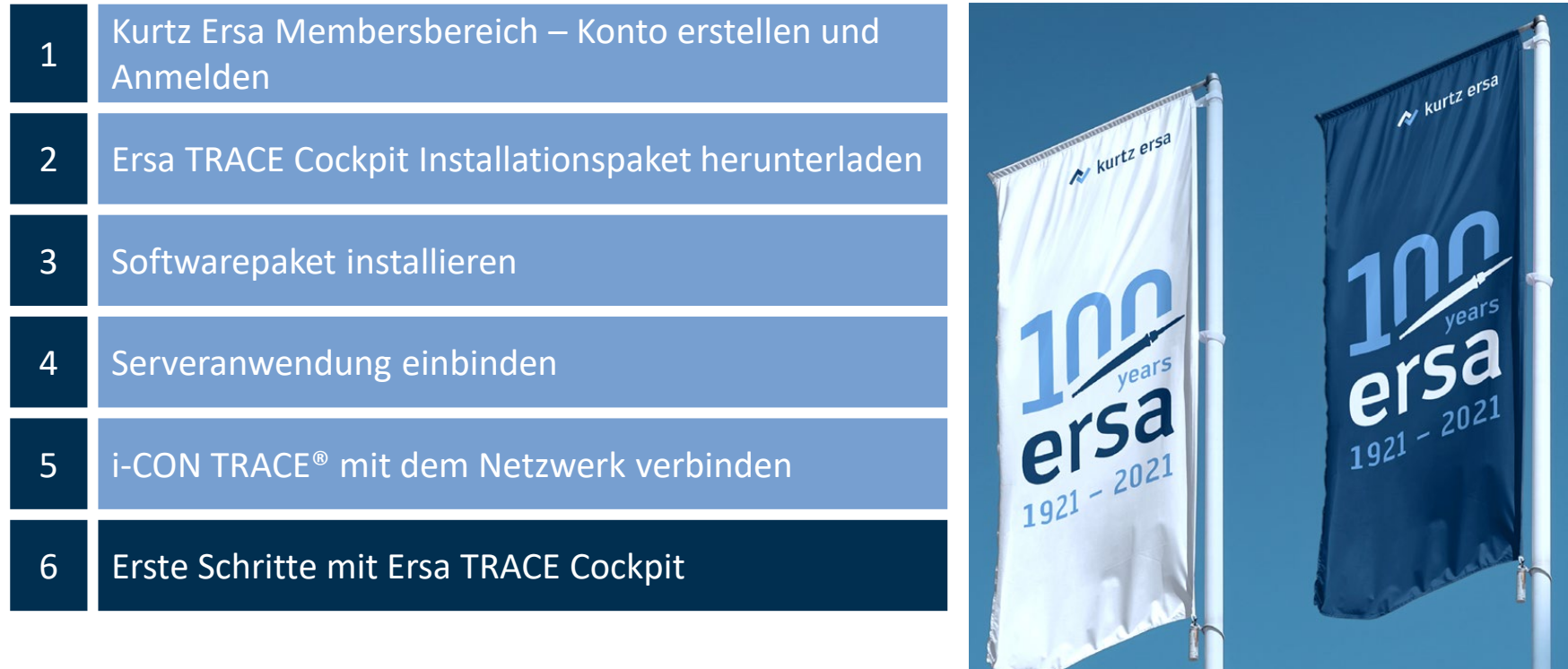

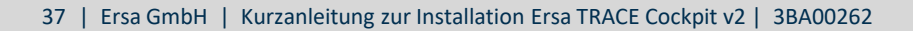

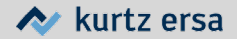

- Einen Webbrowser öffnen (Firefox, Google Chrome, usw.) und "IPv4-Adresse:8081/login" in die Adresszeile eingeben
- Mit vordefinierter E-Mail-Adresse "mm@kurtzersa.de" und Passwort "kurtzersa" anmelden

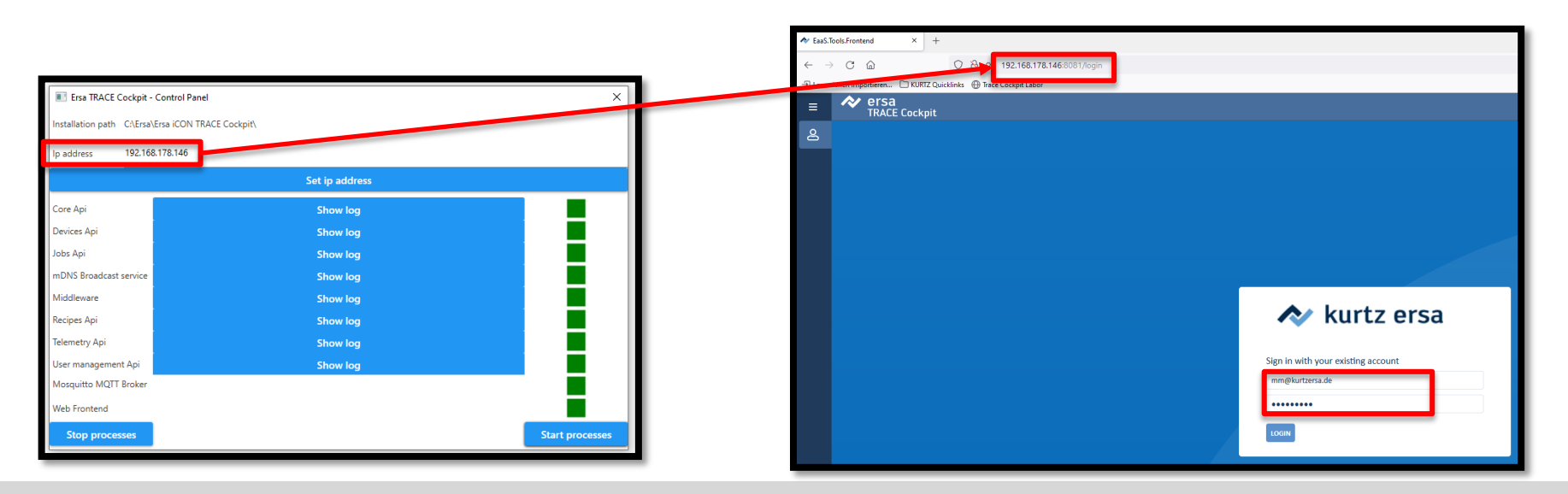

38 | Ersa GmbH | Kurzanleitung zur Installation Ersa TRACE Cockpit v2 | 3BA00262

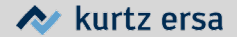

#### **Wenn die ONLINE-LED grün ist, wird die i-CON TRACE® im Menü "Geräte" angezeigt**

(Ist sie gelb, bitte der Anleitung auf Seite 40 folgen)

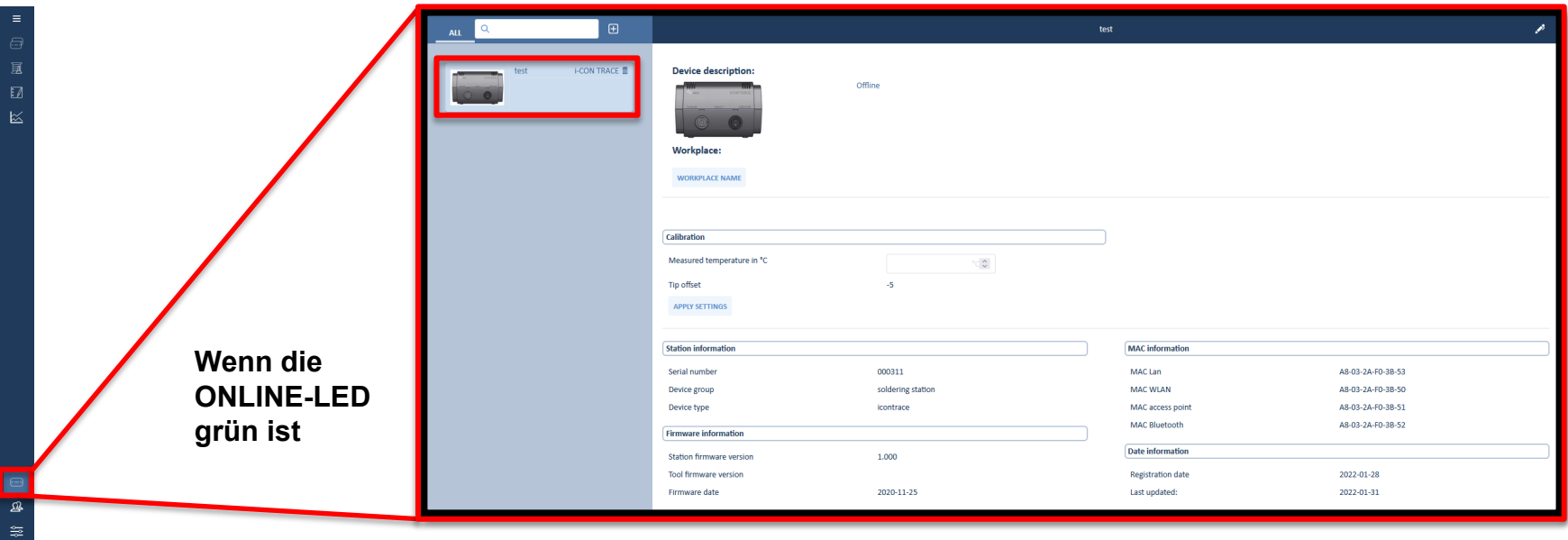

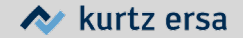

#### **Wenn die ONLINE-LED der Lötstation gelb ist, muss sie manuell mit Ersa TRACE Cockpit verbunden werden:**

• Das Menü "Geräte" auswählen, dann den Button " $+$ " um eine neue i-CON TRACE® hinzuzufügen

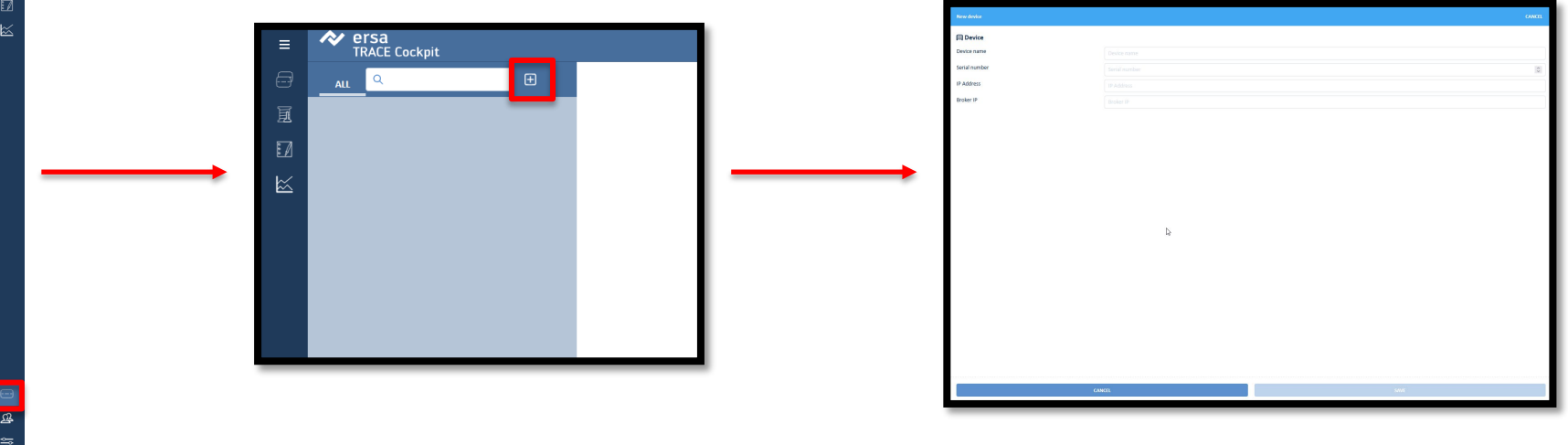

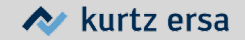

- Den Namen der neuen i-CON TRACE® eingeben
- Die Seriennummer der i-CON TRACE® eingeben (siehe Rückseite der Lötstation)
- Die IP-Adresse der i-CON TRACE® und die IPv4-Adresse (Seite 38) eingeben und "Speichern" anwählen

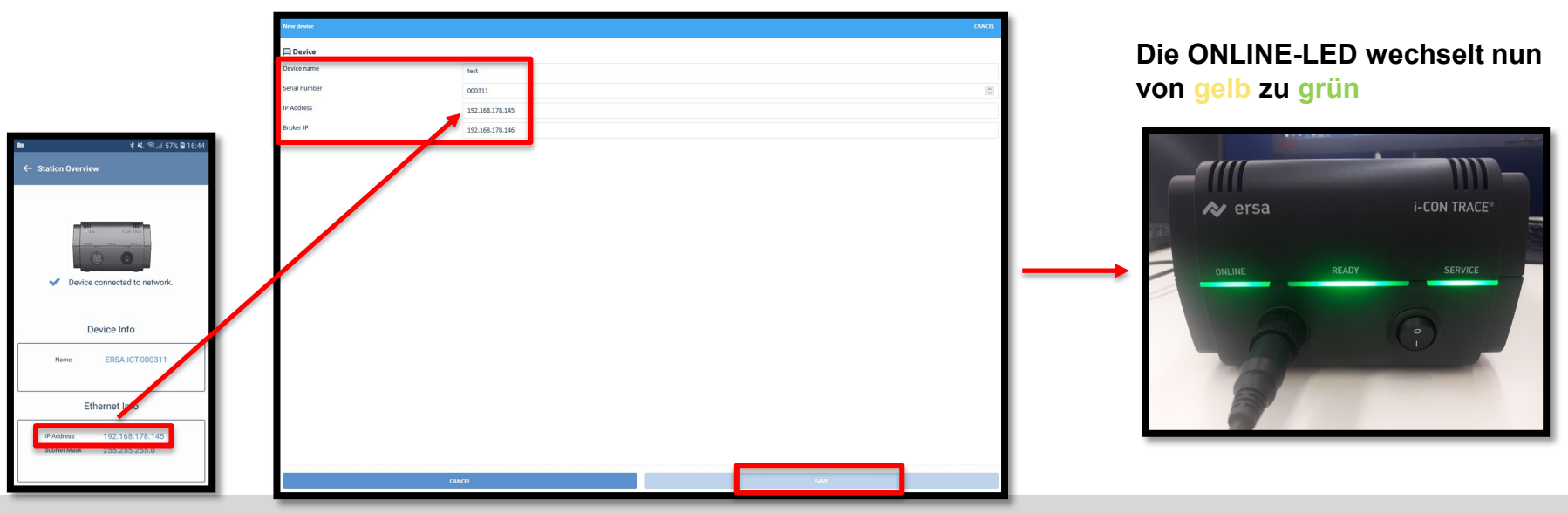

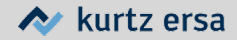

#### **Einen neuen Arbeitsplatz erzeugen:**

- Das Menü "Arbeitsplätze" anwählen
- "ALL" anwählen, um alle Arbeitsplätze anzuzeigen
- Den Button "+" anwählen, um einen neuen Arbeitsplatz zu erzeugen

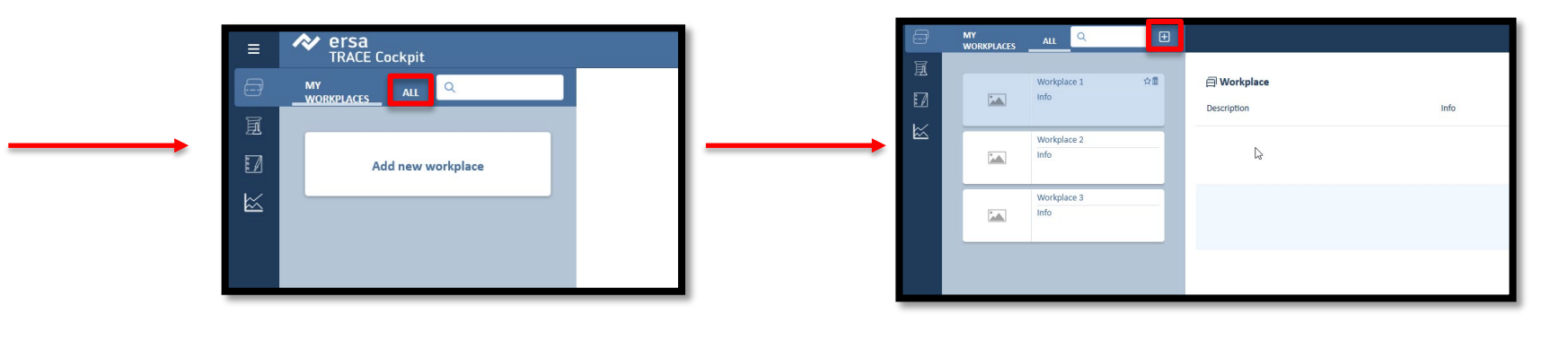

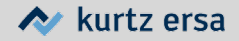

• Die Informationen eintragen und "Speichern" auswählen, um einen neuen Arbeitsplatz zu erzeugen

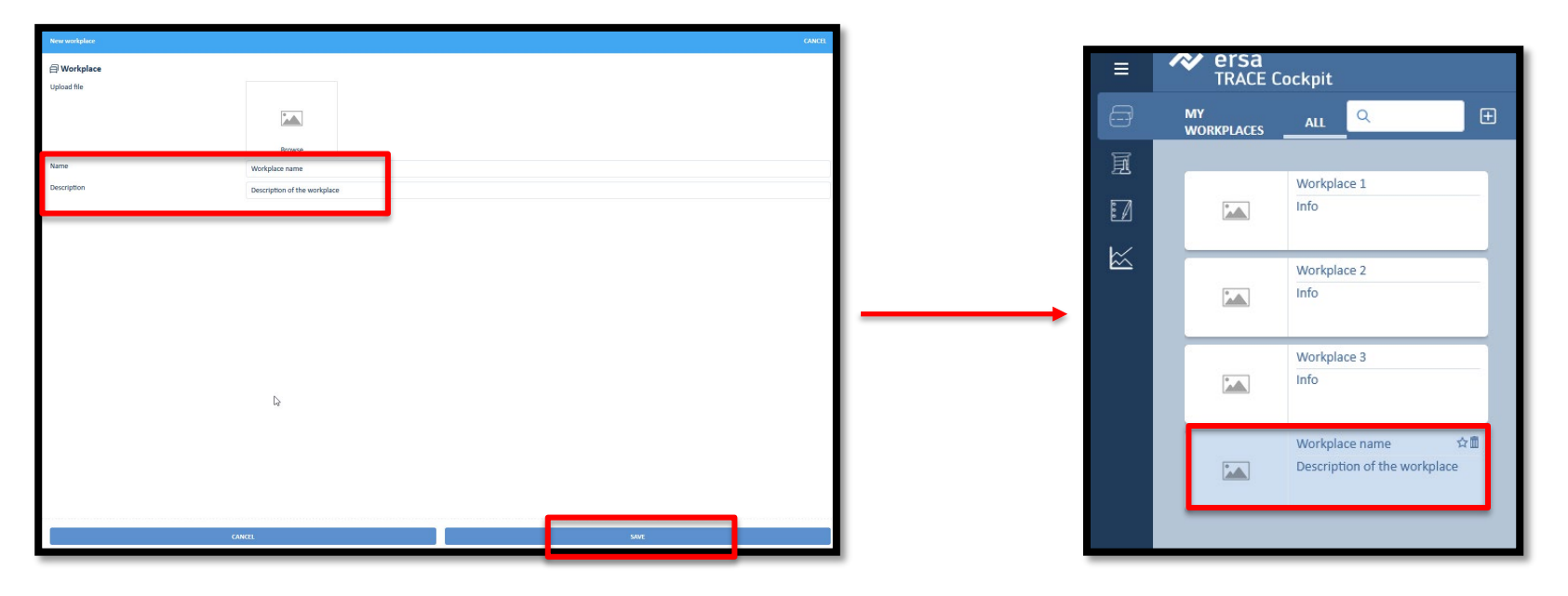

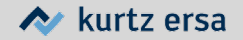

#### **Eine i-CON TRACE® einem Arbeitsplatz zuweisen:**

- Den Button "+" oben rechts im Bildschirm anwählen
- Die Lötstation wählen und in den Bereich "Drag & Drop" ziehen

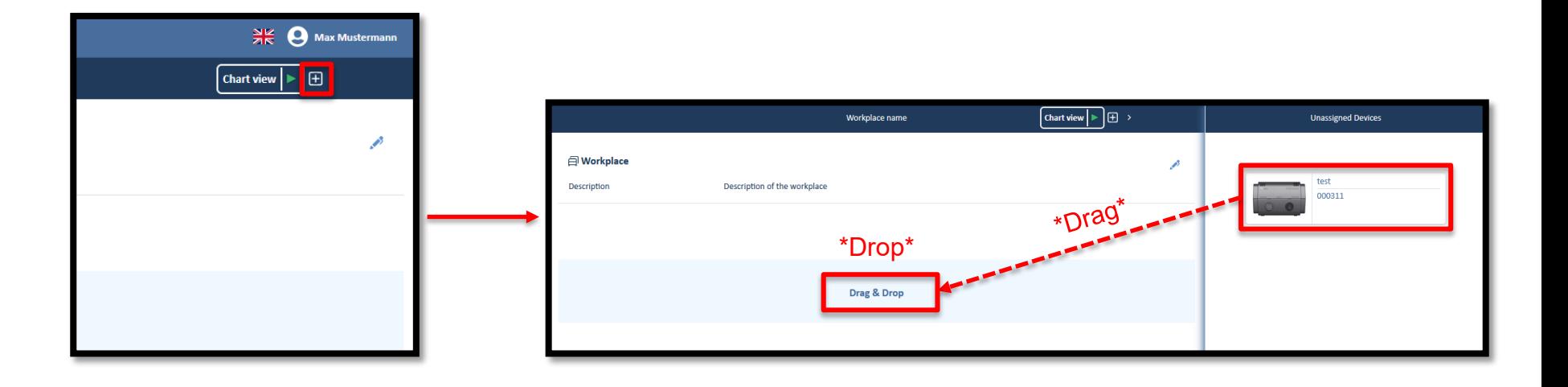

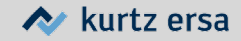

#### **Die Lötspitzendaten importieren:**

- Das Menü "Materialverwaltung" anwählen
- Den Tab "Spitze" und dann den Button "+" anwählen
- Die heruntergeladene Datei "i-CON TRACE Soldering Tip Data.zip" importieren

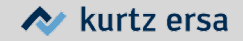

#### **Die i-CON TRACE® ist jetzt dem Arbeitsplatz zugewiesen**

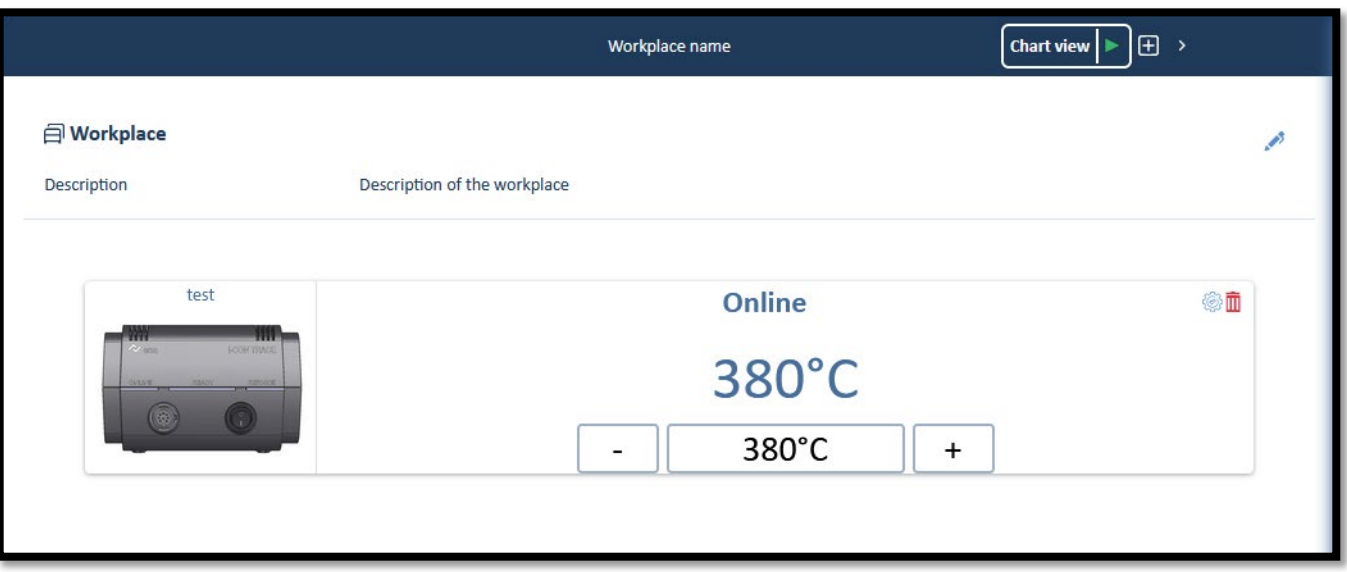

46 | Ersa GmbH | Kurzanleitung zur Installation Ersa TRACE Cockpit v2 | 3BA00262

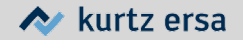